# **Sistema Interno de Aseguramiento de la Calidad Universidad EAFIT**

**Sistema Interno de Aseguramiento de la Calidad**

Mecanismos para consolidar la apreciación de la comunidad académica y de los diferentes grupos de interés.

### **2023**

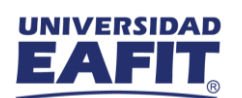

#### Contenido

<span id="page-1-0"></span>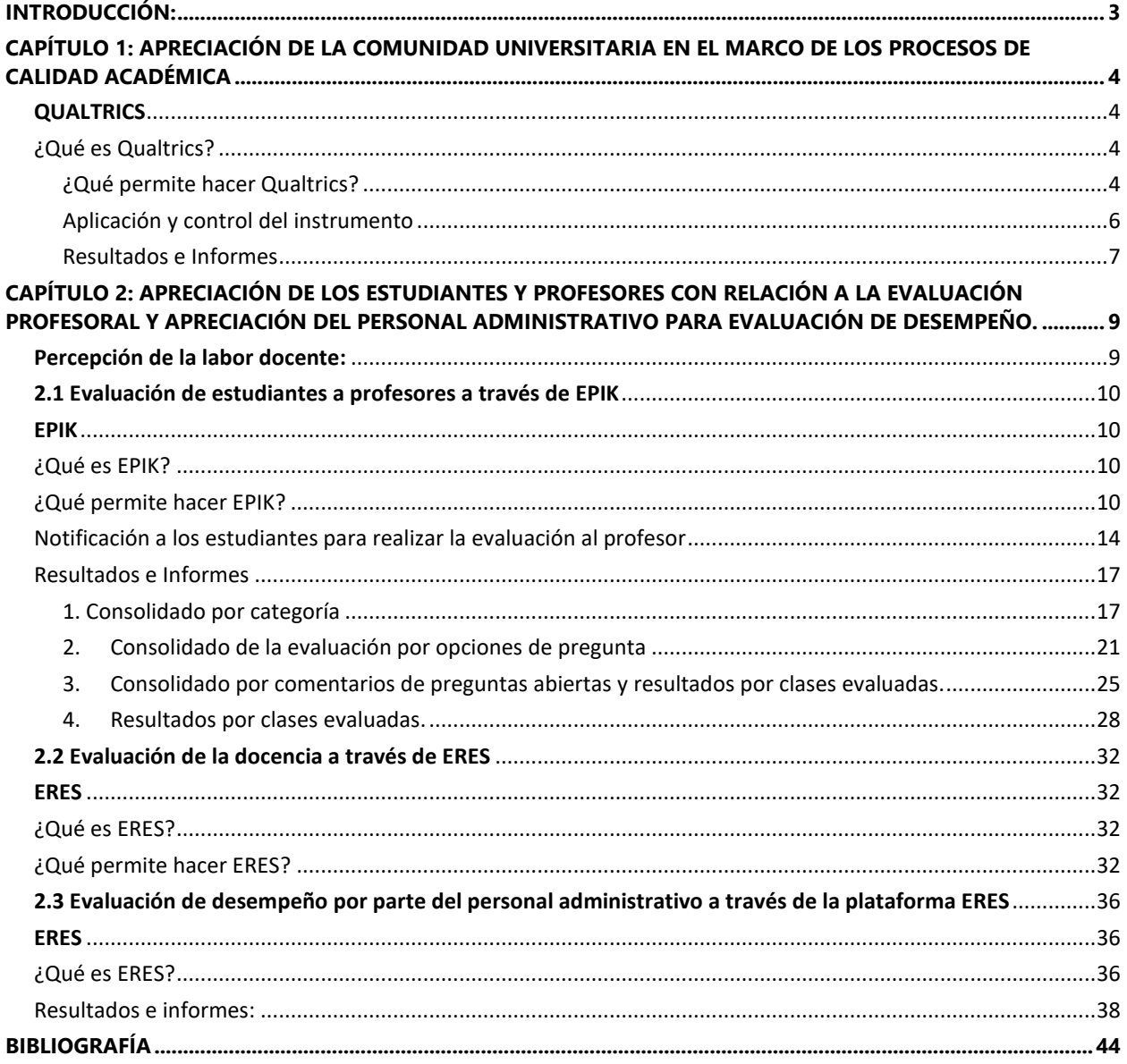

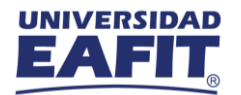

#### **Introducción**

El siguiente documento responde al tercer requerimiento del Sistema Interno de Aseguramiento de la Calidad, en el cual el Ministerio de Educación Nacional – MEN solicita "*Mecanismos que recojan la apreciación de la comunidad académica y de los diferentes grupos de interés y forma de sistematización de sus apreciaciones***".** En este documento se describen los instrumentos que utiliza la Universidad EAFIT para recoger la percepción de la comunidad universitaria y que, además tienen relación con los procesos de Calidad Académica. El objetivo del documento es describir cómo se usan estos instrumentos y cuál es la finalidad de recoger la percepción de cada uno de los grupos de interés (estudiantes, profesores y empleados administrativos).

#### **Percepción de la comunidad académica y distintos grupos de interés sobre los procesos de Calidad Académica:**

La autoevaluación ha estado inherente en la Universidad EAFIT desde hace más de 30 años, muestra de ello, son los más de 30 programas acreditados en alta calidad y que la Institución, a partir del 2022, haya iniciado con el cuarto proceso para renovar su acreditación en alta calidad. Para que un proceso de autoevaluación pueda ser efectivo, debe incluir la participación de toda la comunidad universitaria; para ello, la Universidad EAFIT ha construido instrumentos considerando las evidencias, en el caso de Registro Calificado y Condiciones Institucionales, y los aspectos por evaluar, en el caso de Acreditación en Alta Calidad. Dichos instrumentos permiten recopilar la percepción de la comunidad eafitense sobre diferentes aspectos institucionales. Hay dos tipos principales de instrumentos que se utilizan en la Universidad EAFIT para recopilar la percepción de la comunidad universitaria y otros grupos de interés:

- **Encuestas**: una encuesta es un método de recopilación de información mediante preguntas pertinentes a una muestra de personas, con el objetivo de comprender a la población en su conjunto. Las encuestas son una fuente fundamental de datos e información para todos los que participan en la economía de la información, desde las empresas hasta los medios de comunicación, pasando por las administraciones públicas y el mund[o](#page-2-0) académico<sup>1</sup>. *Cómo diseñar una encuesta eficaz* (2022) *Qualtrics*.
- **Grupos Focales**: los grupos focales o focus groups son una técnica de investigación utilizada para recopilar datos a través de la interacción grupal. El grupo está compuesto por un pequeño número de personas cuidadosamente seleccionadas en función de un conjunto de criterios predeterminados, como ubicación, edad, nivel socioeconómico, raza, etc., para discutir un tema determinado. En la investigación de mercados se utilizan

<span id="page-2-0"></span><sup>1</sup> <https://bit.ly/What-is-a-survey>

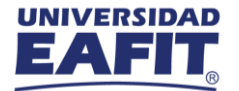

los grupos focales para identificar y explorar cómo piensan y se comporta el público objetivo, y obtener más información del por qué, qué y cómo. Parra, A. (2020, noviembre). Grupos focales: Qué son, tipos y guía para realizarlos. QuestionPro.

Con relación al primer tipo, es decir, las encuestas, la Universidad EAFIT utiliza las herramientas Qualtrics, EPIK y ERES para la recopilación de la percepción de su comunidad eafitense, las cuales serán explicadas a continuación.

#### <span id="page-3-0"></span>**Capítulo 1: Apreciación de la comunidad universitaria en el marco de los procesos de Calidad Académica**

En el siguiente capítulo se pretende explicar el instrumento Qualtrics, utilizado por el área de Calidad Académica, para recoger la percepción de la comunidad universitaria (estudiantes, profesores, egresados, empleados administrativos) sobre los procesos de autoevaluación y autorregulación; se describirá cómo funciona y cuáles son los reportes que genera.

#### <span id="page-3-1"></span>**QUALTRICS**

#### <span id="page-3-2"></span>¿Qué es Qualtrics?

Qualtrics es la plataforma líder de gestión de la experiencia, diseñada para optimizar las investigaciones sobre las experiencias de clientes, empleados, productos y marcas de clientes, votantes y compañeros, a través de la plataforma de la encuesta de Qualtrics (CoreXM). *Qualtrics XM - Software de gestión de la experiencia*. (2015, octubre 13). Qualtrics - ES LA. <https://www.qualtrics.com/es-la/>

#### <span id="page-3-3"></span>¿Qué permite hacer Qualtrics?

Qualtrics permite, a través de proyectos, administrar las encuestas que se aplicarán a los públicos objetivos, de esta forma, el Área de Calidad Académica crea a través de la herramienta los instrumentos que se aplicarán a los diferentes públicos (estudiantes, profesores y egresados) en el marco de procesos de acreditación en alta calidad o habilitación de condiciones institucionales.

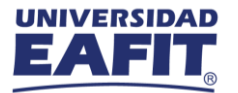

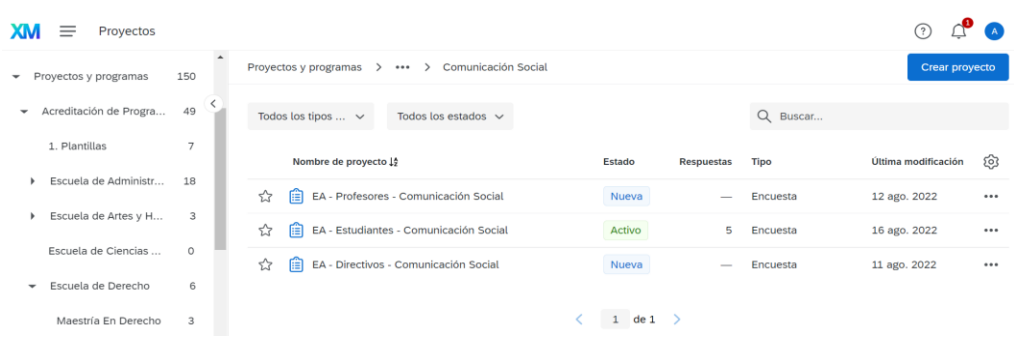

Al iniciar un proyecto, comienza la construcción de la encuesta donde se tienen diferentes opciones para el diseño de las preguntas (opción múltiple, texto gráfico, entrada de texto, tabla matriz, botón deslizante, campo formulario, ranking, pregunta combinada, entre otros). Además, es posible solicitar validación, definir si la respuesta es obligatoria y la lógica de visualización o salto.

De igual forma, en la pestaña encuesta se puede definir el flujo de la encuesta de acuerdo con los bloques de preguntas que se vayan construyendo, se puede definir un tema, cambiar el diseño de visualización, el estilo y otros aspectos generales (letra, agregar botones de desplazamiento, barra de progreso, entre otros). También se pueden realizar ajustes como nombre de la encuesta, descripción, definir si las respuestas son anónimas, el vencimiento de la encuesta, permitir resultados parciales, entre otras.

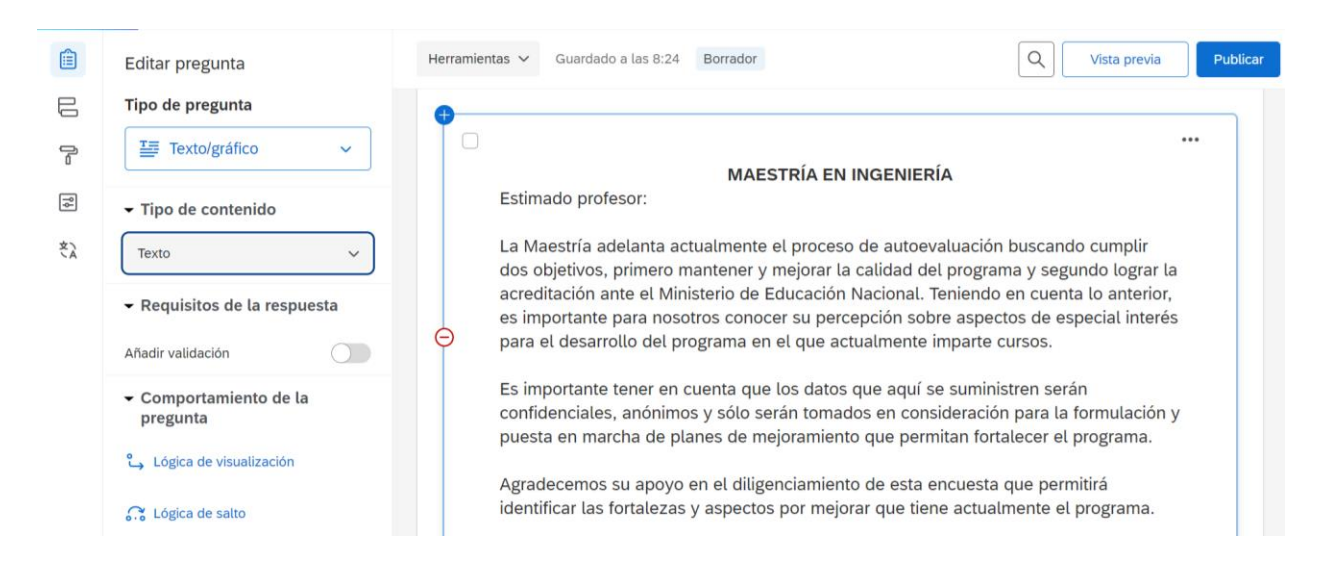

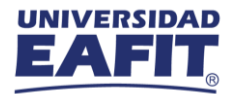

#### <span id="page-5-0"></span>Aplicación y control del instrumento

Qualtrics permite construir listas de distribución para realizar y controlar la aplicación del instrumento, las cuales se pueden cargar a través de archivos planos en CSV, donde se relacionen por lo menos nombres, apellidos y correo electrónico.

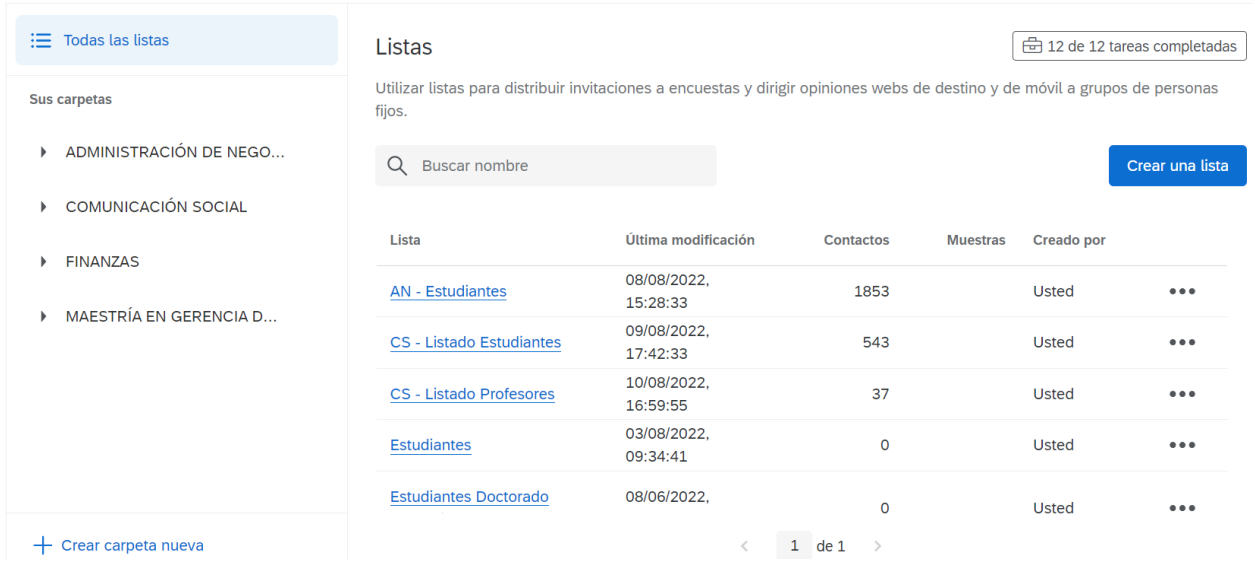

Una vez creada la lista, se inicia la aplicación y control de la encuesta a través de la pestaña "Distribución". Qualtrics permite definir el correo electrónico desde el cuál se enviará la encuesta, a cuál correo se recibirá respuesta en caso de que alguien responda y el mensaje del correo electrónico con el enlace para la aplicación de la encuesta.

 $M_{\text{ext}}$  commoderning the second control of

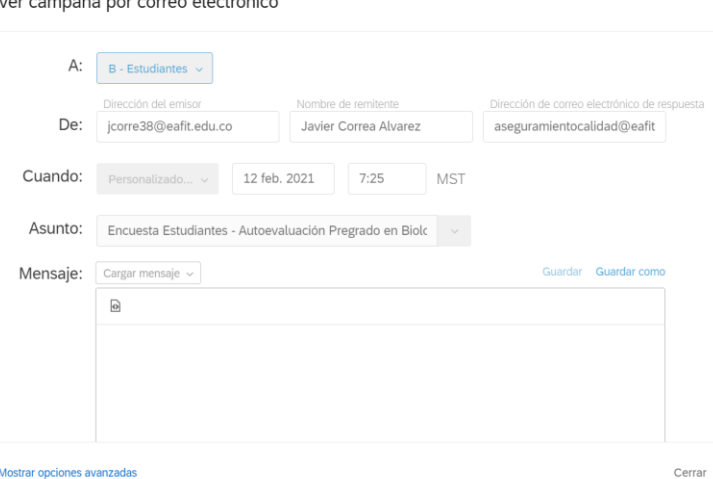

Adicionalmente, se pueden enviar recordatorios a las personas que no han contestado el instrumento. Esto también se realiza a través de Qualtrics, de tal forma que se garantice la muestra necesaria.

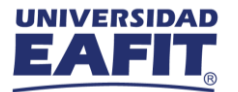

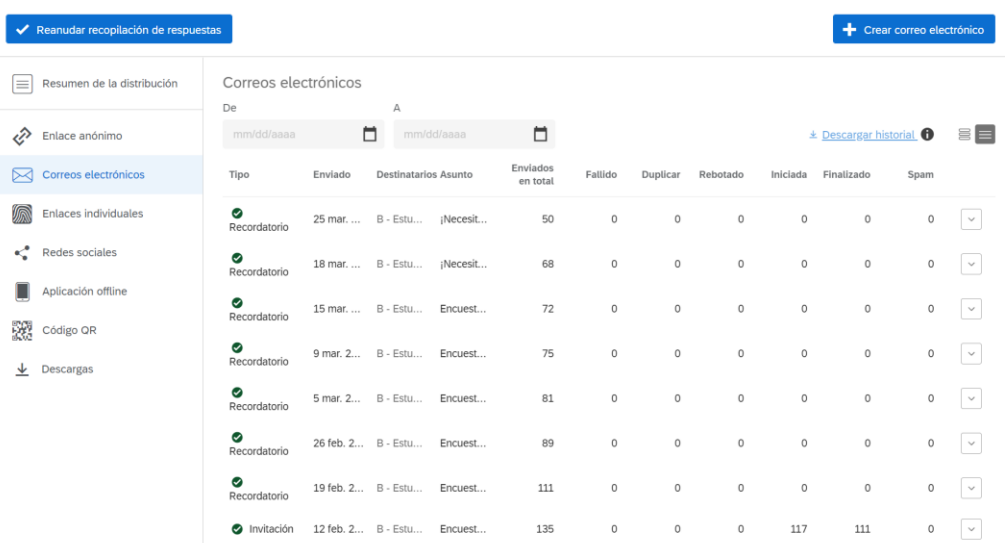

#### <span id="page-6-0"></span>Resultados e Informes

Por último, es posible hacer seguimiento a las respuestas del instrumento y exportar a Excel los resultados con el fin de crear gráficas y disponer del registro de resultados de la aplicación de las encuestas:

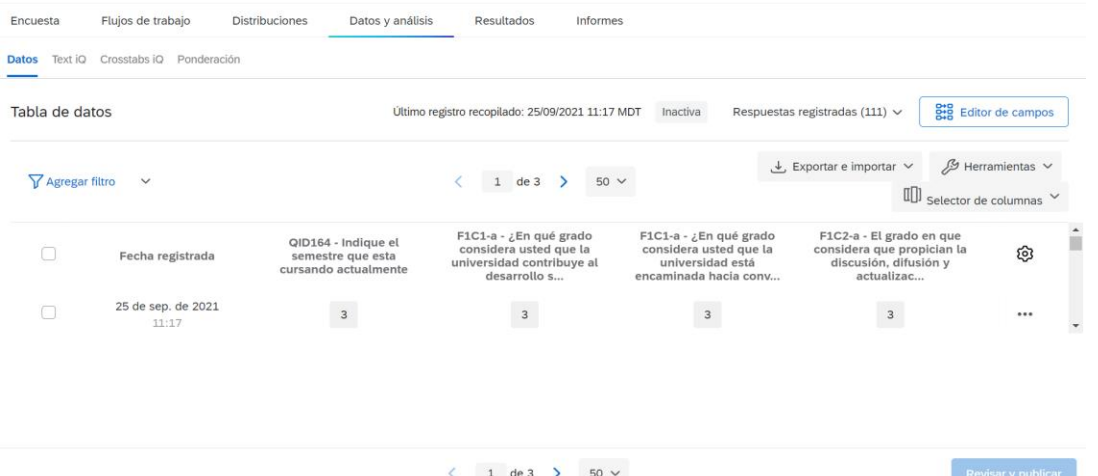

De igual forma, a través de la pestaña Informes se puede construir el informe de resultados del instrumento que se exporta en PDF. Este informe es entregado a los programas académicos o responsables del análisis de la percepción de la comunidad universitaria.

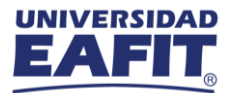

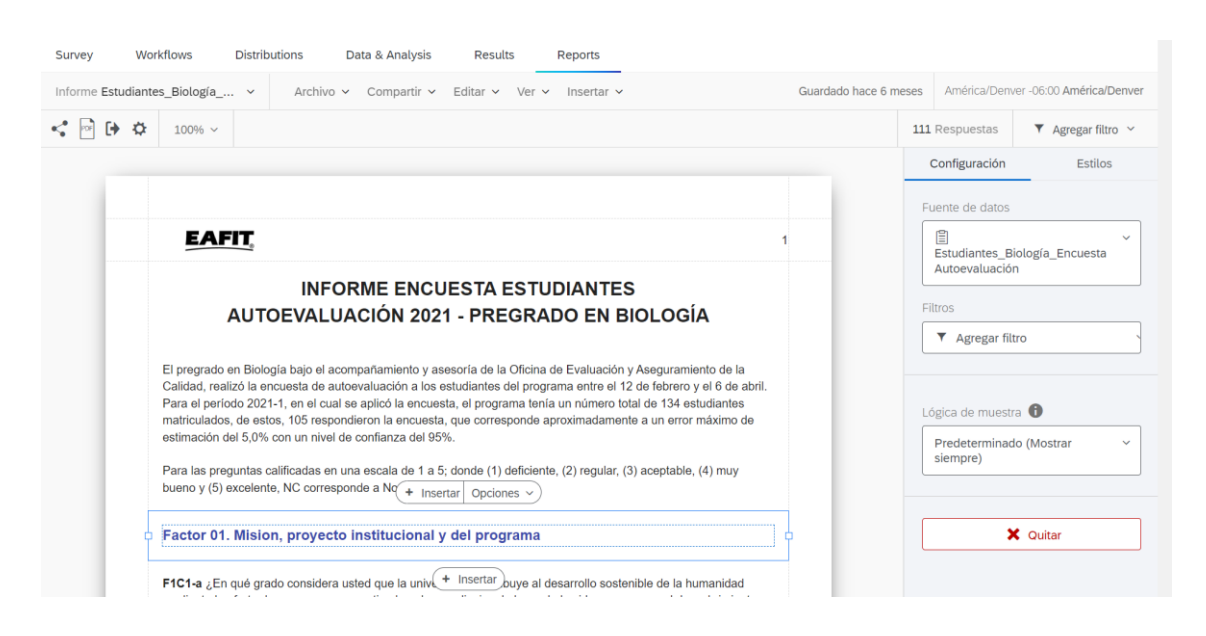

En estos informes se diseña fácilmente la previsualización de las preguntas, si se incluirá tabla resumen con los resultados, entre otras opciones que facilitan su construcción.

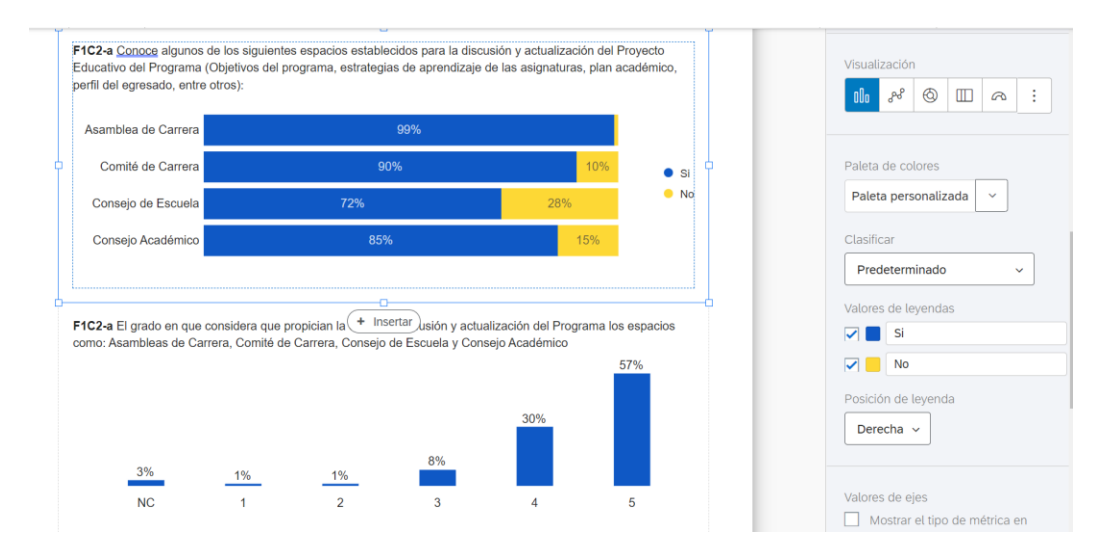

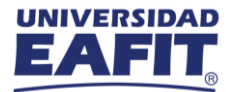

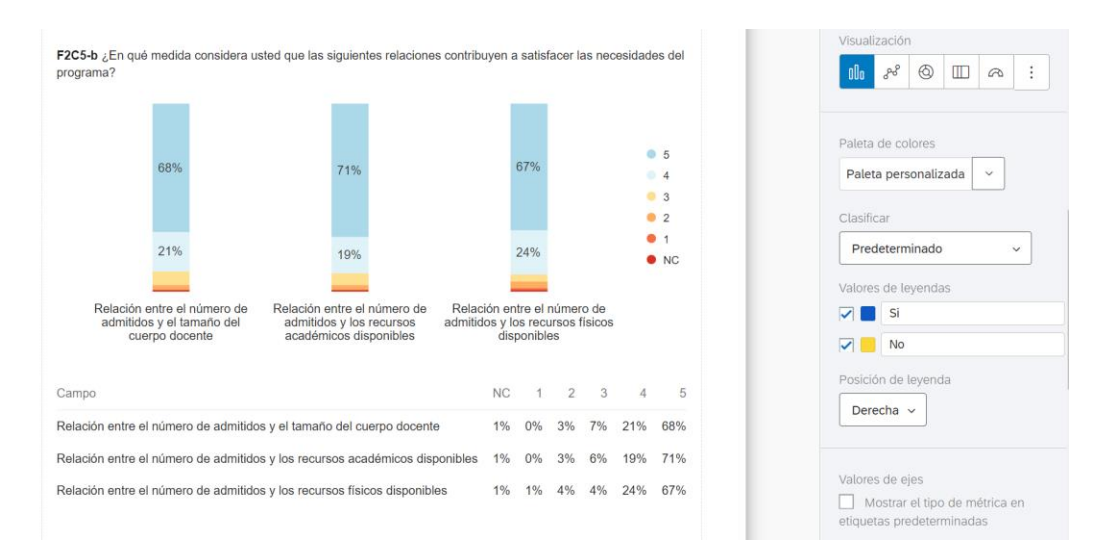

#### <span id="page-8-0"></span>**Capítulo 2: Apreciación de los estudiantes y profesores con relación a la evaluación profesoral y apreciación del personal administrativo para evaluación de desempeño**

En este capítulo se explicará los instrumentos con los cuales se recogen la apreciación tanto de estudiantes como del personal administrativo a través de diferentes sistemas de información, uno de ellos es EPIK, en el cual se recoge la apreciación de los estudiantes a la hora de evaluar la labor docente. Adicionalmente, existe otro instrumento para la evaluación docente, denominado ERES, en el cual se hace la evaluación integral del profesor (autoevaluación, evaluación por los pares y la evaluación por el jefe). Con este mismo instrumento se realiza la evaluación de desempeño de los empleados administrativos para ayudar a definir la ruta de formación integral. A continuación, se describen ambos instrumentos y los informes que generan.

#### <span id="page-8-1"></span>**Percepción de la labor docente:**

En el siguiente apartado se explicará el instrumento utilizado para recoger la percepción de la labor docente, tanto de estudiantes hacia el profesor, como de los pares, jefes y la autoevaluación del docente.

De acuerdo con el Estatuto Profesoral de 2022, en el artículo 76, se define la evaluación de la labor académica como un proceso permanente, orientado al mejoramiento de los procesos de docencia, investigación, proyección social y administración académica de la Universidad. La evaluación de la labor académica realizada por los profesores se efectuará al fin de cada año calendario, por parte de la Rectoría, o su delegado, de la decanatura y de la dirección del área con base en los siguientes elementos:

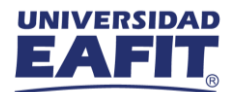

- a) Resultados de la evaluación de la docencia por parte de los estudiantes.
- b) Autoevaluación desarrollada por el profesor.
- c) Evaluación de pares, desarrollada por colegas de su área y/o departamento académico.
- d) Evaluación de los resultados del plan de trabajo profesoral, realizada por la decanatura y la dirección de área.

De acuerdo con el artículo 79 del Estatuto Profesoral del 2022, con base en los resultados de la evaluación, la decanatura, la dirección de área y la Rectoría o su delegado acordarán los planes de mejoramiento individual de cada profesor y los logros esperados por el mismo.

En este documento se describirán todos los instrumentos con los cuales se recoge la apreciación de la comunidad universitaria sobre la labor docente. El primer instrumento es:

#### <span id="page-9-1"></span><span id="page-9-0"></span>**2.1 Evaluación de estudiantes a profesores a través de EPIK**

#### **EPIK**

#### <span id="page-9-2"></span>¿Qué es EPIK?

Sistema de información de la Universidad para todos los procesos transaccionales del estudiante: selección de materias, horarios, cancelaciones, admisión, matrícula, entre otros.

#### <span id="page-9-3"></span>¿Qué permite hacer EPIK?

Este proceso describe la evaluación al profesor realizada por los estudiantes de educación formal, Educación Permanente e Idiomas desde la plataforma EPIK. Comprende la generación de las evaluaciones por parte del administrativo, el diligenciamiento que realizan los estudiantes y, finalmente, el análisis de los reportes de los resultados de las evaluaciones realizadas.

Antes de iniciar el proceso es muy importante que se hayan realizado las parametrizaciones requeridas para la generación de la evaluación, estas son:

- Evaluación
- Modelo de calificación
- Categorías de evaluación
- Preguntas de evaluación
- Formulario de evaluación
- Fechas de evaluación docente

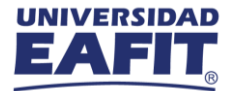

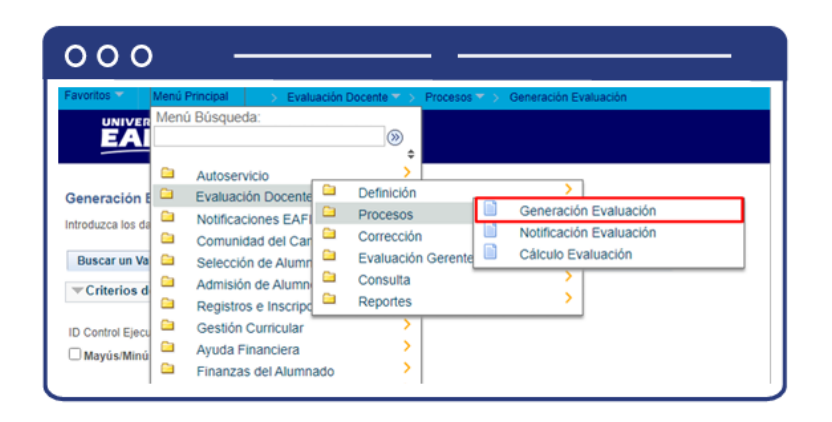

Al ingresar a la ruta "menú principal→evaluación docente→procesos→ generación evaluación" se presenta la siguiente ventana que permite añadir y/o buscar los procesos previamente creados donde se generaron evaluaciones.

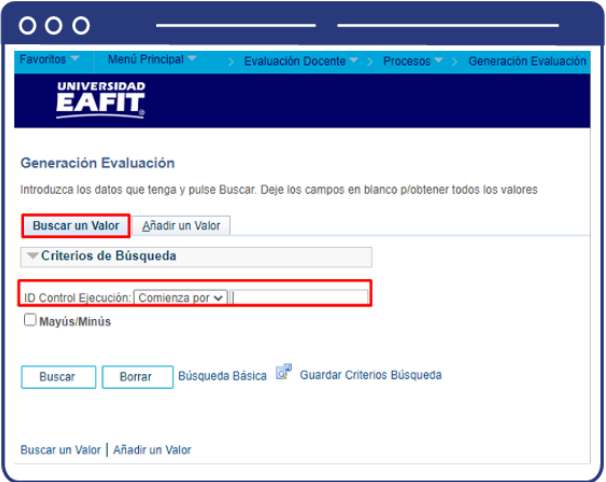

Para realizar la consulta de una evaluación previamente definida, en el campo ID Control Ejecución, se diligencia el nombre del proceso creado o una palabra clave que permita hacer una búsqueda. Si la evaluación no existe y se requiere crearla, se selecciona el botón "añadir un valor" y diligencia el campo ID Control Ejecución con un nombre que permita referenciar la evaluación que está siendo creada.

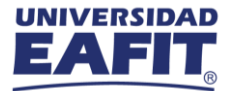

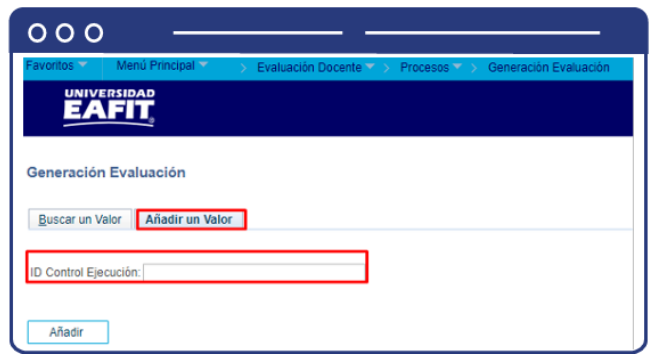

Al diligenciar la información anterior se presenta la siguiente ventana:

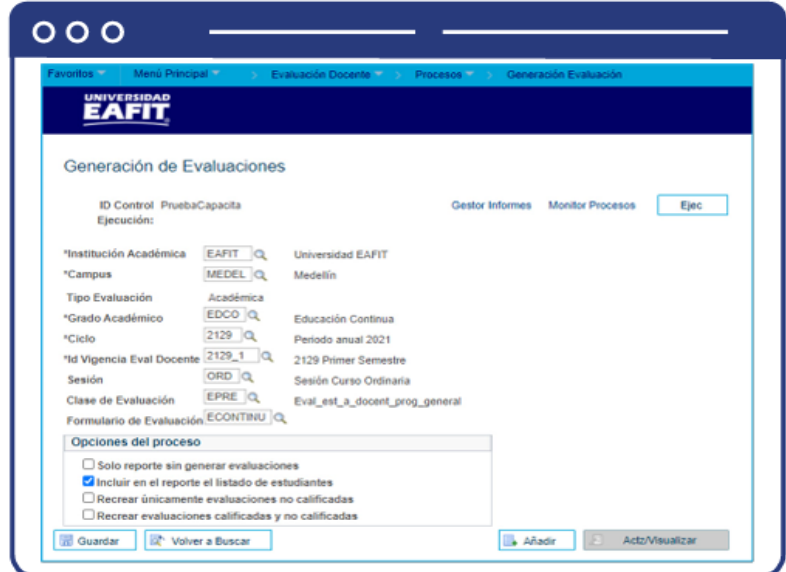

- Selecciona en el campo "Institución Académica" EAFIT.
- Selecciona el "Campus" o la sede a la cual pertenezca el programa para el cual se está creando una evaluación al profesor. Las sedes pueden ser Bogotá, Medellín, Pereira o Llanogrande.
- El campo Tipo Evaluación, por defecto trae Académica.
- Selecciona el "Grado Académico", ya sea de educación formal, Educación Permanente o Idiomas, para el cual se está creando la evaluación al profesor; por medio de la lupa se explora y selecciona la opción. Los grados académicos son: Doctorado, Educación Continua, Especialización, Escuela de verano, Idiomas, Maestría, Pregrado, Saberes de vida.
- Seleccionar en el campo "Ciclo" el periodo académico para el cual se está creando la evaluación; por medio de la lupa se explora y selecciona la opción.

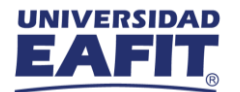

- Selecciona en el campo "Id Vigencia Eval Docente", el rango de fechas en las que estará disponible la evaluación al profesor; a través de la lupa se pueden explorar las opciones y el sistema traerá la información.
- Selecciona en el campo "Sesión" los rangos de tiempo a definir dentro de un ciclo lectivo, por defecto siempre se usará Ordinaria; a través de la lupa se pueden explorar las opciones.
- Selecciona en el campo "Clase Evaluación", el tipo de evaluación a generar. Para este caso aplica la que realiza el estudiante al profesor, con descripción "EVAL\_est\_a\_docent\_prog\_general".
- Selecciona en el campo "Formulario de Evaluación", el formulario que se asignará al grupo de estudiantes, con base en los criterios seleccionados previamente; es decir, si se trata de una evaluación para un profesor que dictó un curso de pregrado, se selecciona la opción asociada.

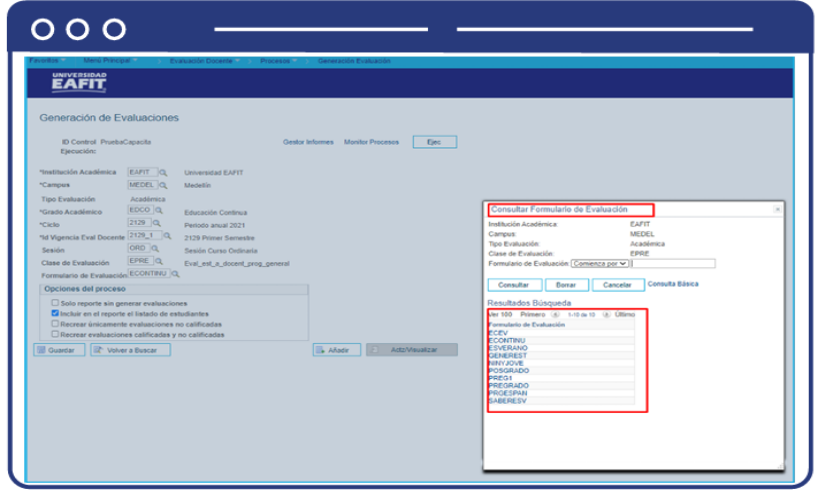

En la sección "Opciones del proceso" se marca "Incluir en el reporte el listado de estudiantes". Esta opción permite asignar y visualizar al listado de estudiantes a los que se les asignará la evaluación al profesor que está siendo creada.

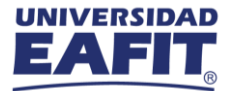

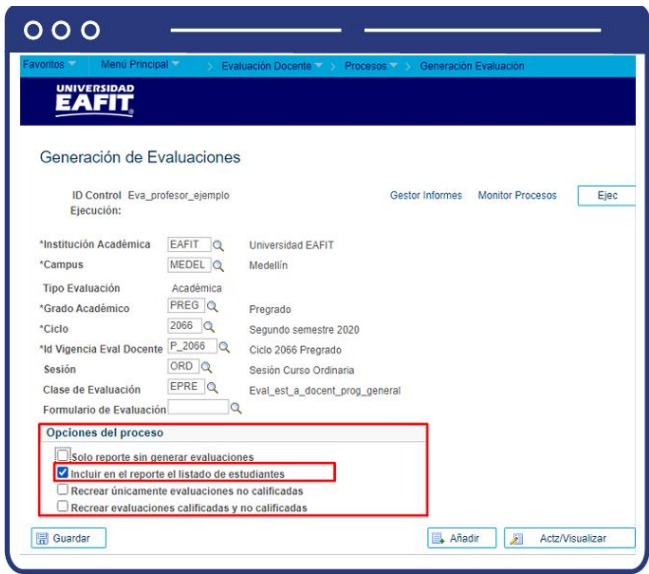

- La opción "solo reporte sin generar evaluaciones" permite ver a cuál estudiante se le asignará la evaluación, pero no se la asigna.
- La opción "recrear únicamente evaluaciones no calificadas" busca los estudiantes que no han calificado y asigna nuevas evaluaciones en caso de que lo hagan, dado que se pueden presentar inconsistencias en los consolidados de la evaluación.

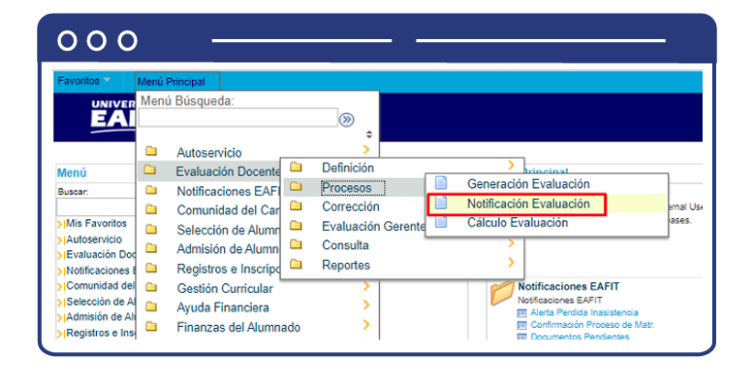

<span id="page-13-0"></span>Notificación a los estudiantes para realizar la evaluación al profesor

Al ingresar a la ruta "menú principal→Evaluación docente→Procesos→Notificación de evaluación" se observa la siguiente ventana que permite añadir un valor y/o buscar un valor.

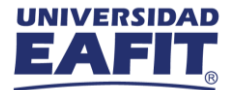

# **CULTURA DE LA AUTOEVALUACIÓN**

**Sistema Interno de Aseguramiento de la Calidad**

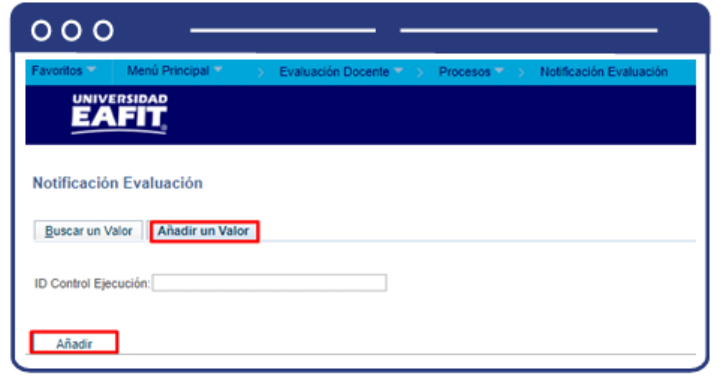

Para adicionar un nuevo proceso se debe hacer clic en la pestaña "añadir un valor" y luego clic en el botón "añadir". Luego se diligencia en el campo de texto "ID Control Ejecución" el nombre del nuevo proceso a ejecutar, sin espacios y caracteres especiales.

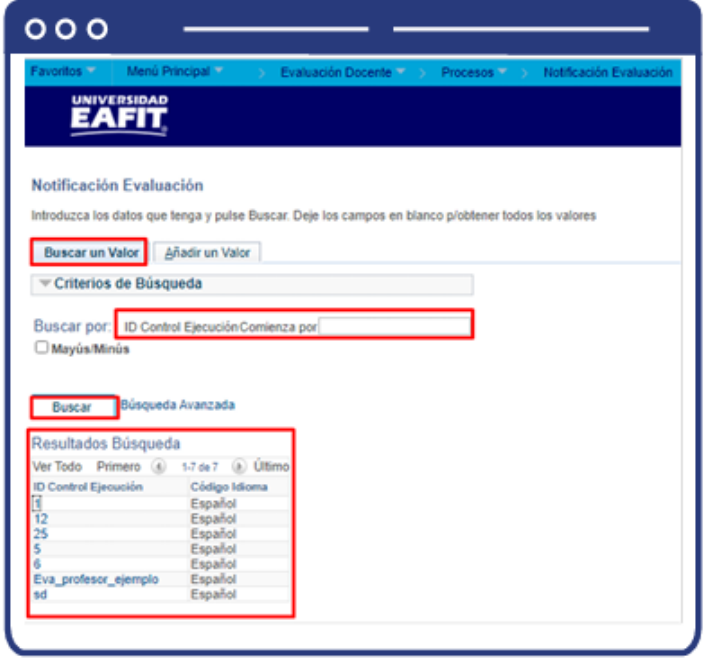

- Se debe diligenciar en el campo "ID Control Ejecución" el nombre del proceso existente que se va a ejecutar.
- Luego hacer clic en el botón "Buscar".
- Y finalmente se debe seleccionar la opción de "Buscar un valor" o "Añadir un valor", el sistema muestra una ventana con la información a diligenciar para ejecutar el proceso de notificación de evaluación al profesor lista para ser realizada por parte de los estudiantes.

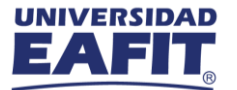

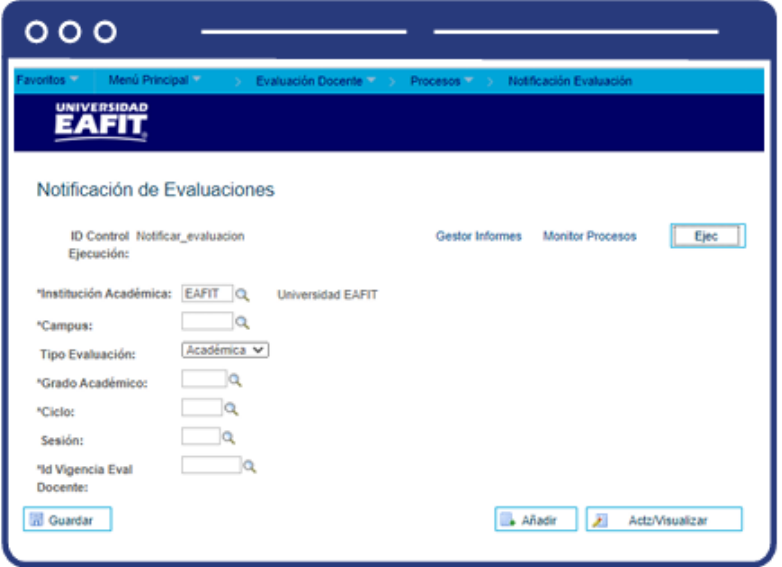

Luego aparece la ventana que se muestra a continuación y en cada campo se deben diligenciar los datos de la siguiente manera:

- Selecciona en el campo "Institución Académica" EAFIT.
- Selecciona en el "Campus" o la sede a la cual pertenezca el programa para el cual se está creando la notificación. Las sedes pueden ser Bogotá, Medellín, Pereira o Llanogrande.
- Selecciona de la lista desplegable el tipo de evaluación al profesor. Aquí siempre se debe seleccionar la opción "Académica".
- Selecciona en el campo el "Grado Académico" de educación formal o no formal para el cual se creó la evaluación al profesor. Los grados académicos para seleccionar son: Doctorado, Educación Continua, Especialización, Escuela de verano, Idiomas, Maestría, Pregrado, Saberes de vida.
- Selecciona en el campo "Ciclo" el periodo académico para el cual se creó la evaluación, por medio de la lupa se explora y selecciona la opción.
- Selecciona en el campo "Sesión" el rango de tiempo contenido dentro de un periodo académico para realizar la evaluación al profesor. Por defecto siempre se usará Ordinaria, a través de la lupa se pueden explorar las opciones y el sistema traerá la información.
- Selecciona en el campo \*Id Vigencia Eval Docente", el rango de fechas en las que estará disponible la evaluación al profesor.

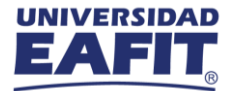

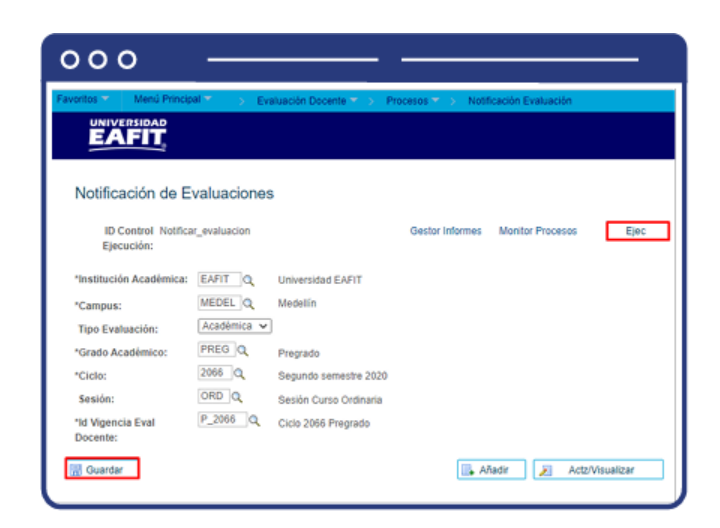

Al finalizar el diligenciamiento de los campos anteriores hacer clic en el botón "Guardar" y luego, en la parte superior derecha, haz clic en el botón "Ejec"

#### <span id="page-16-0"></span>Resultados e Informes

En Epik se puede generar cuatro tipos de reportes de las evaluaciones:

- 1. Consolidado por categoría.
- 2. Consolidado de la evaluación por opciones de pregunta.
- 3. Consolidado por comentarios de preguntas abiertas y resultados por clases evaluadas.
- 4. Resultados por clases evaluadas.

#### <span id="page-16-1"></span>1. Consolidado por categoría

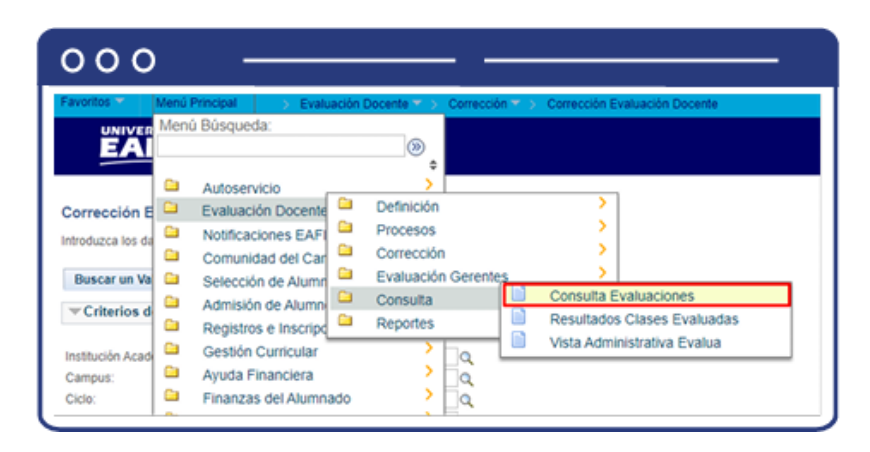

Al ingresar a la ruta "menú principal→evaluación docente→consulta→consulta evaluaciones" se presenta la siguiente ventana que permite añadir un valor y/o Buscar un valor.

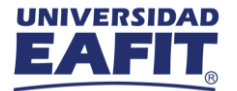

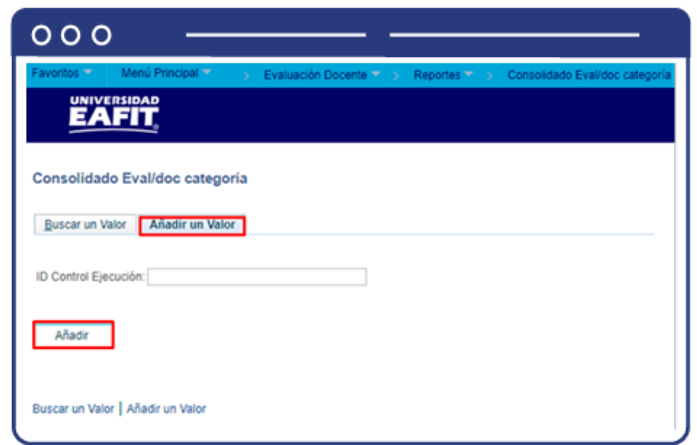

Para adicionar un nuevo proceso hacer clic en la pestaña "Añadir un valor" y luego en el botón "Añadir".

Diligenciar en el campo de texto "ID Control Ejecución" el nombre del nuevo proceso a ejecutar, sin espacios y caracteres especiales.

Para buscar un proceso hacer clic en el botón "Buscar un valor".

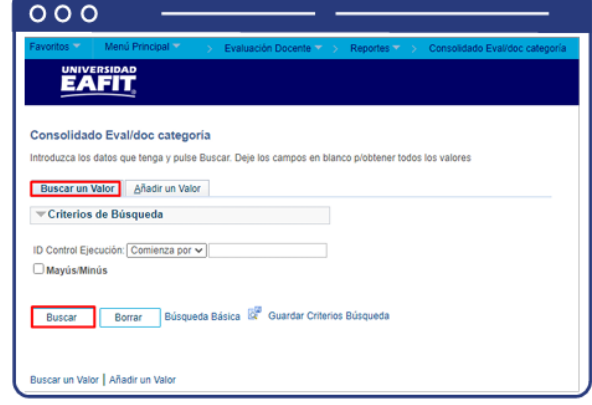

- Diligenciar en el campo "ID Control Ejecución" el nombre del proceso existente que se va a ejecutar.
- Luego hacer clic en el botón "Buscar".
- Finalmente seleccionar la opción de "Buscar un valor" o "Añadir un valor", el sistema muestra una ventana con la información a diligenciar para ejecutar el proceso que permitirá generar un reporte donde se consoliden los resultados de la evaluación del profesor por categoría de pregunta.

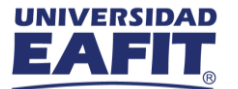

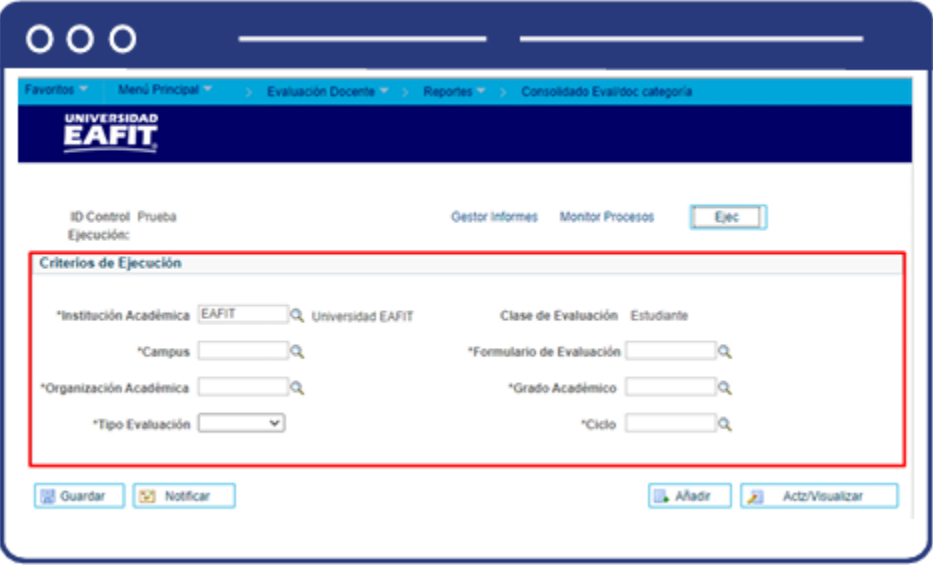

- Selecciona la "Institución Académica", es decir, EAFIT.
- Selecciona el "Campus" o la sede a la cual pertenezca el programa para el cual se está generando el reporte de evaluación al profesor. Las sedes pueden ser Bogotá, Medellín, Pereira o Llanogrande.
- Selecciona en el campo "Organización académica" el nombre del centro de costos responsable del curso que dictó el profesor.
- Selecciona en el campo "Tipo de evaluación" la opción Académica.
- El campo "Clase de evaluación" siempre está diligenciado con el valor Estudiante.
- Selecciona en el campo "Formulario de evaluación" el tipo de evaluación realizado, según el grado académico al cual pertenece el curso que dictó el profesor.
- Selecciona el "Grado Académico" ya sea de educación formal o no formal para el cual se creó la evaluación al profesor; por medio de la lupa se explora y selecciona la opción. Los grados académicos para seleccionar son: Doctorado, Educación Continua, Especialización, Escuela de verano, Idiomas, Maestría, Pregrado, Saberes de vida.
- Selecciona en el campo "Ciclo" el periodo académico para el cual se creó la evaluación, por medio de la lupa se explora y selecciona la opción.

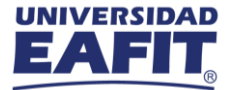

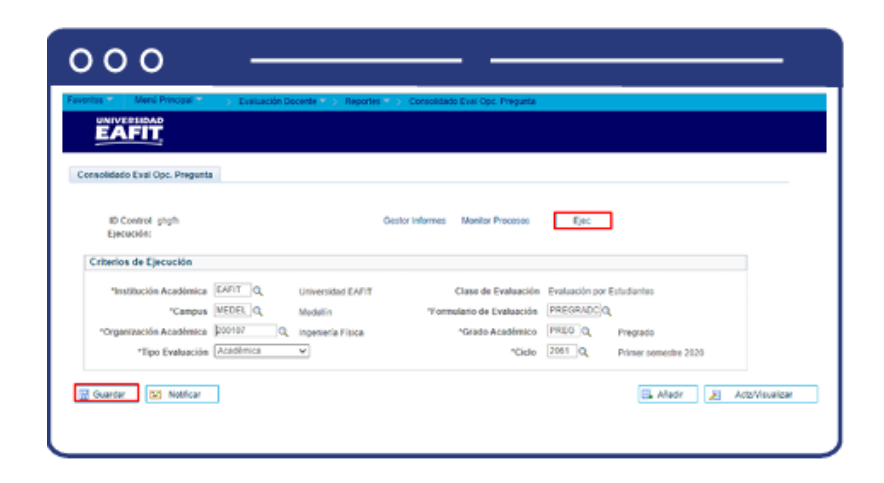

Al finalizar el diligenciamiento de los campos anteriores, hacer clic en el botón "Guardar" y, luego, en la parte superior derecha da clic en el botón "Ejec".

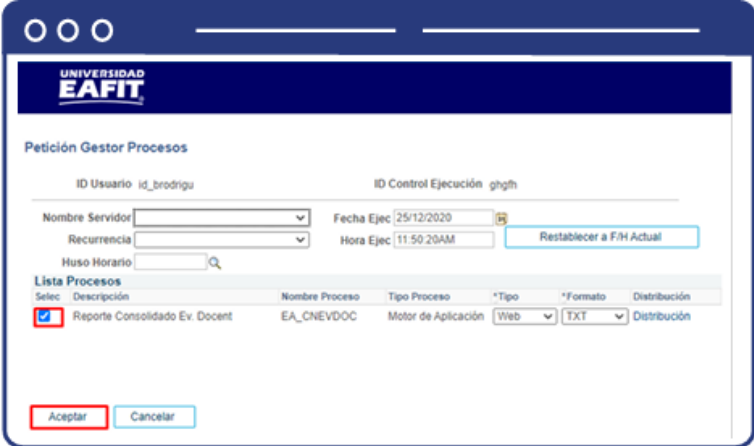

En la sección "Lista Procesos" seleccionar la opción "Reporte consolidado Ev Docente" y luego hacer clic en el botón "Aceptar".

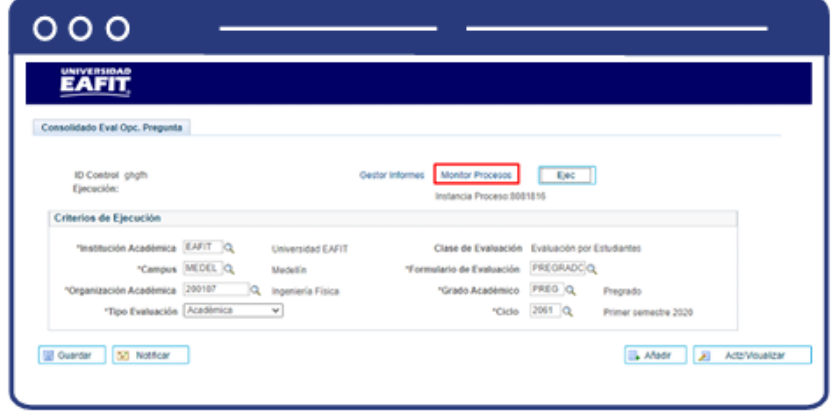

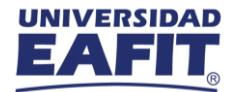

Hacer clic en la opción "Monitor de procesos".

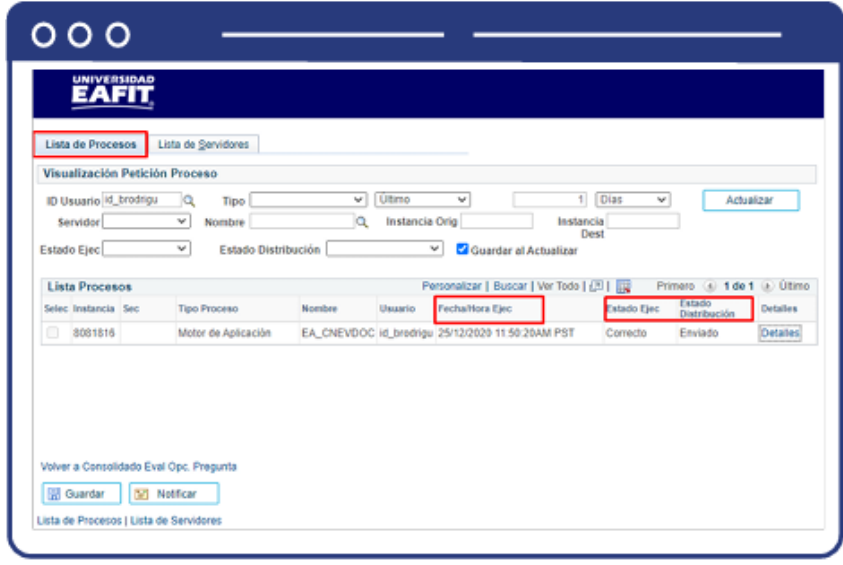

El sistema presenta los estados en el Monitor de procesos, cuando se presenten inconsistencias, sale un estado Error que podrá ser consultado en Detalles. Este debe tener Estado Ejec. Correcto, y Estado Distribución Enviado. Posterior a ello, volver a Consolidado Eval Opc. Pregunta, e ir al Monitor de Procesos, y generar el registro en Detalles, en el Monitor de procesos, seleccionar la opción Evaluación Docente por Categoría.xlsx para descargar el reporte en Excel.

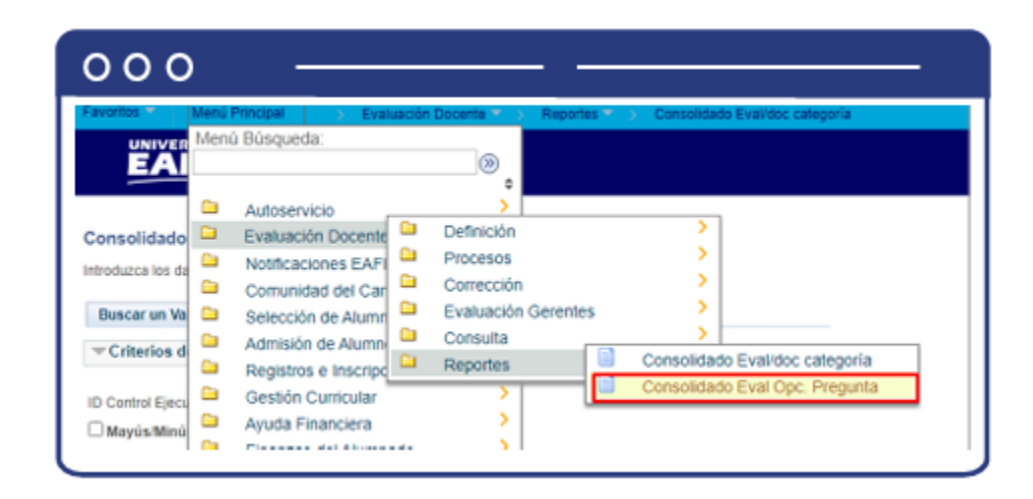

<span id="page-20-0"></span>2. Consolidado de la evaluación por opciones de pregunta.

Al ingresar a la ruta "menú principal→evaluación docente→reportes→consolidado Eval Opc.Pregunta" verás la siguiente una ventana que permite añadir un valor y/o Buscar un valor.

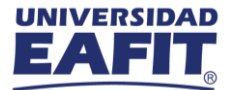

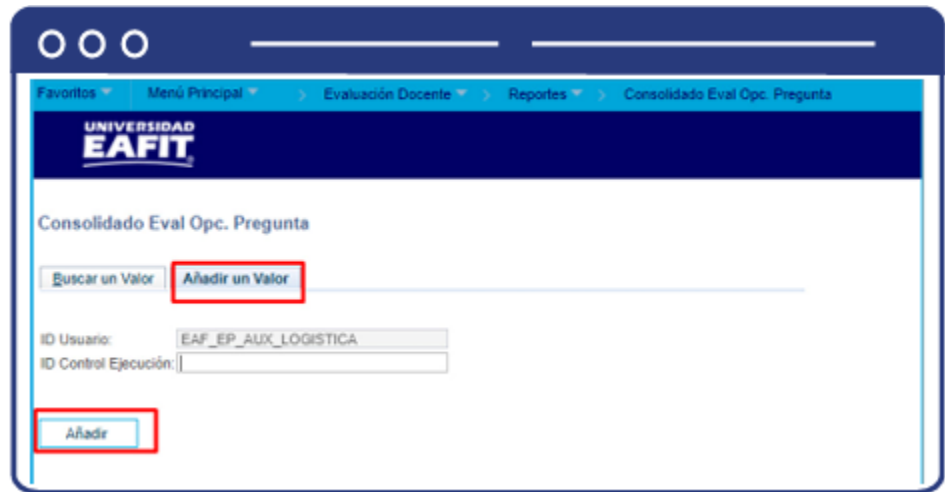

Para adicionar un nuevo proceso hacer clic en la pestaña "Añadir un valor" y luego en el botón "Añadir".

Diligenciar en el campo de texto "ID Control Ejecución" el nombre del nuevo proceso a ejecutar, sin espacios y caracteres especiales.

Para buscar un proceso hacer clic en el botón "Buscar un valor".

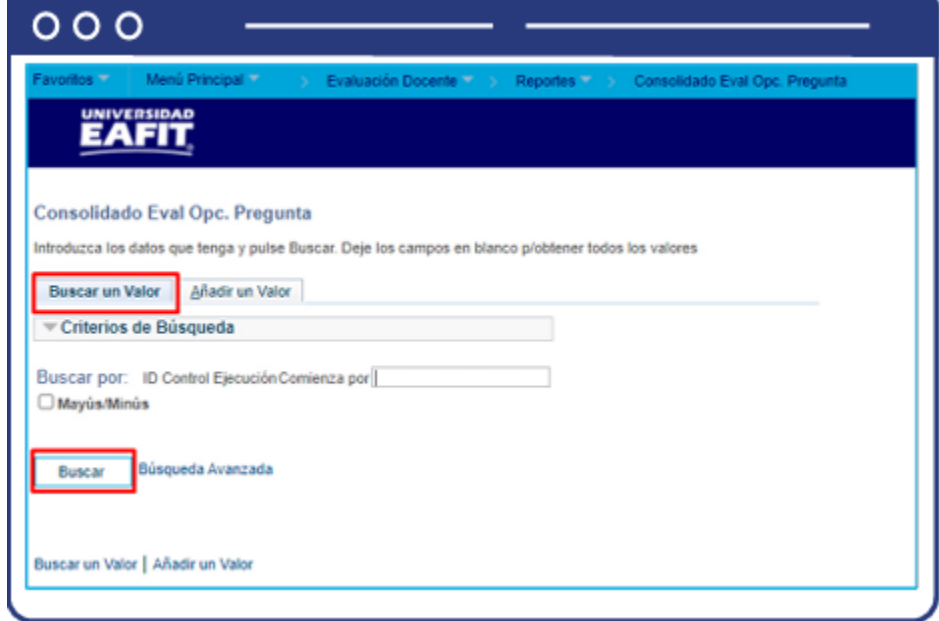

Diligenciar en el campo "ID Control Ejecución" el nombre del proceso existente que se va a ejecutar. Hacer clic en el botón "Buscar". Luego de seleccionar la opción de "Buscar un valor" o "Añadir un valor", el sistema muestra una ventana con la información a diligenciar para ejecutar

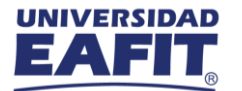

el proceso que permitirá generar un reporte donde se consoliden los resultados de la evaluación del profesor por opciones de pregunta.

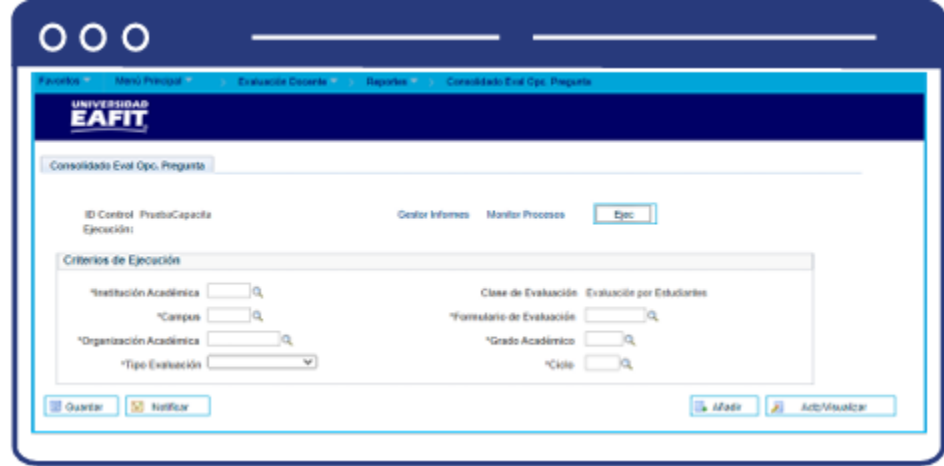

- Selecciona la "Institución Académica", es decir, EAFIT.
- Selecciona el "Campus" o la sede a la cual pertenezca el programa para el cual se está generando el reporte de evaluación al profesor. Las sedes pueden ser Bogotá, Medellín, Pereira o Llanogrande.
- Selecciona en el campo "Organización académica" el nombre del centro de costos responsable del curso que dictó el profesor.
- Selecciona en el campo "Tipo de evaluación" la opción Académica. El campo "Clase de evaluación" siempre está diligenciado con el valor Estudiante.
- Selecciona en el campo "Formulario de evaluación" el tipo de evaluación realizada, según el grado académico al cual pertenece el curso que dictó el profesor.
- Selecciona el "Grado Académico" ya sea de educación formal o no formal para el cual se creó la evaluación al profesor; por medio de la lupa se explora y selecciona la opción. Los grados académicos para seleccionar son: Doctorado, Educación Continua, Especialización, Escuela de verano, Idiomas, Maestría, Pregrado, Saberes de vida.
- Seleccionar en el campo "Ciclo" el periodo académico para el cual se creó la evaluación, por medio de la lupa se explora y selecciona la opción.

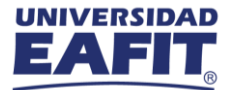

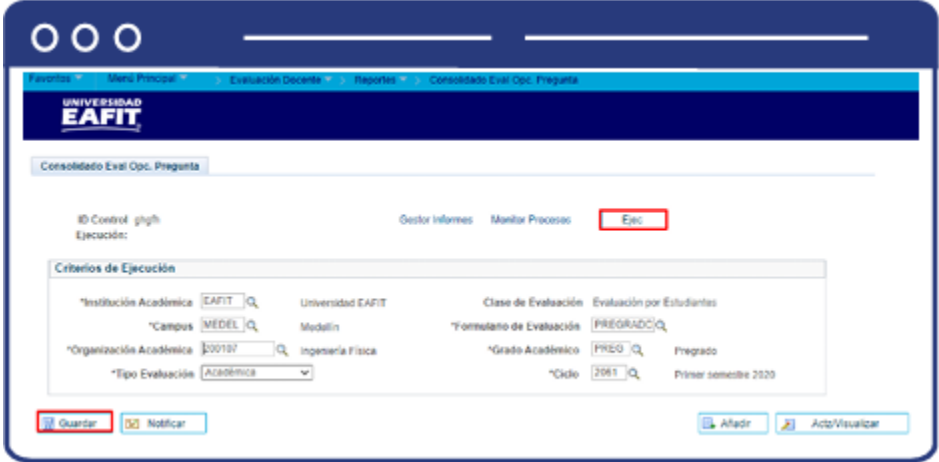

Al finalizar el diligenciamiento de los campos anteriores, hacer clic en el botón "Guardar" y, luego, en la parte superior derecha hacer en el botón "Ejec".

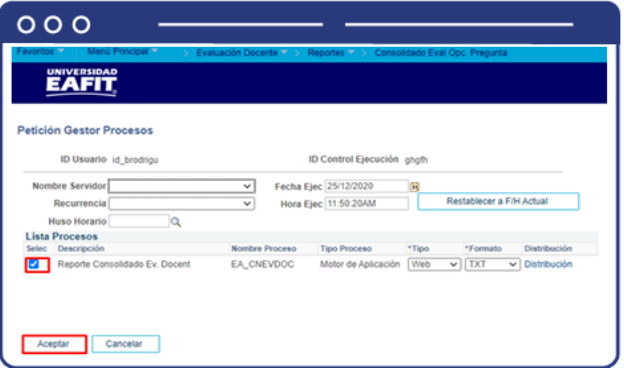

En la sección "Lista Procesos" seleccionar la opción "Reporte consolidado Ev Docente" y luego hacer clic en el botón "Aceptar".

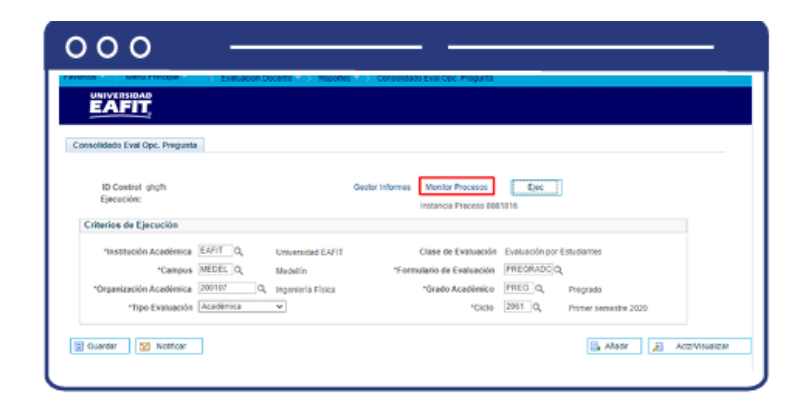

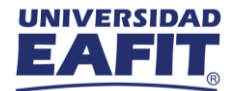

Hacer clic en la opción "Monitor de procesos".

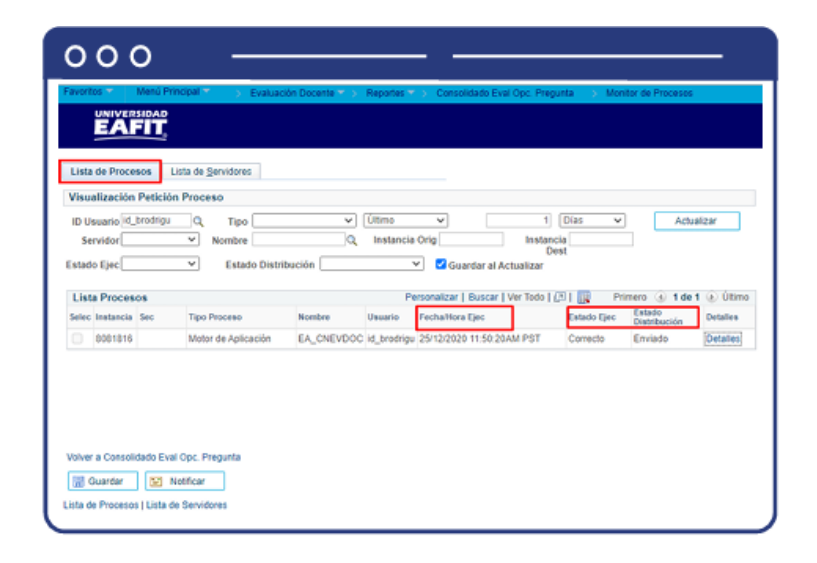

El sistema presenta los estados en el Monitor de procesos, cuando se presenten inconsistencias, sale un estado Error, que podrá ser consultado en Detalles. Este debe tener Estado Ejec. Correcto, y Estado Distribución Enviado.

Posterior a ello, volver a Consolidado Eval Opc. Pregunta, e ir al Monitor de Procesos, y generar el registro en Detalles, en el Monitor de procesos, selecciona la opción EvaluaciónProfesorProgramaEp.xlsx para descargar el reporte en Excel.

<span id="page-24-0"></span>3. Consolidado por comentarios de preguntas abiertas y resultados por clases evaluadas.

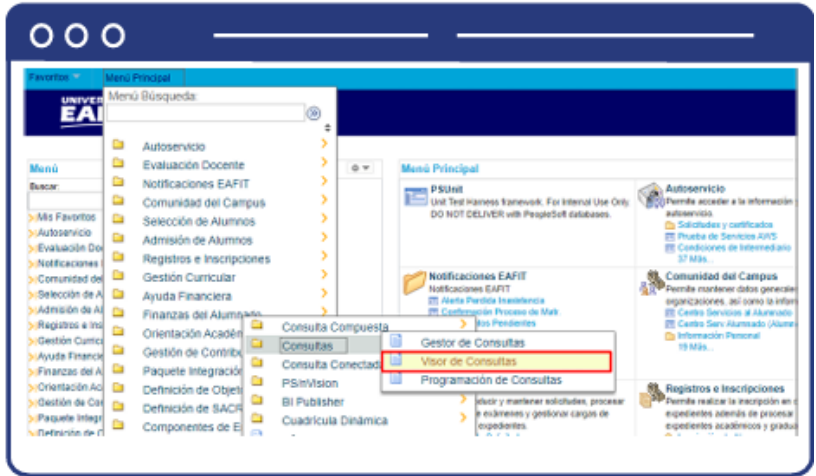

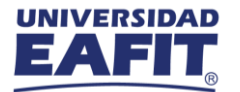

Al ingresar a la ruta "menú principal→consultas→visor de consultas se observa la siguiente ventana que permite generar un reporte a través de la búsqueda de una consulta.

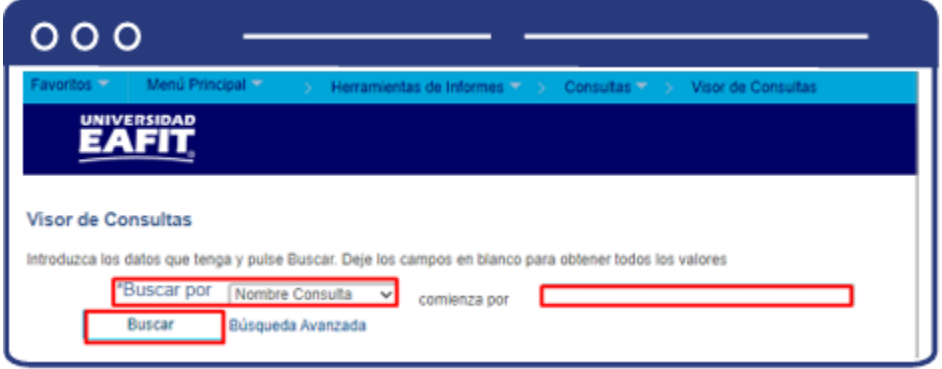

En el campo "Comienza Por", digita las consultas que se pueden generar: Consultas: *"EA\_EVAL\_COMENT\_PREGUN\_ABIERTAS"*

Al ingresar la consulta, el sistema traerá los resultados correspondientes a la búsqueda, el cual genera información que puede descargarse en formatos HTML, Excel o XML.

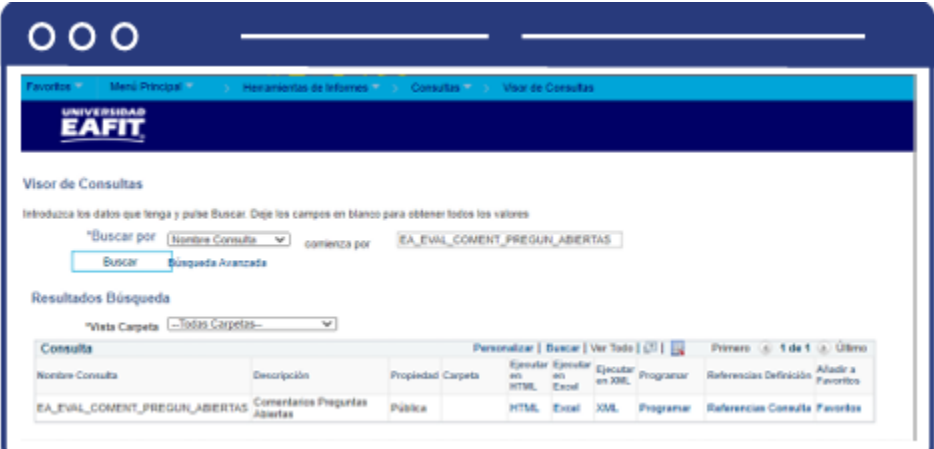

Al dar clic sobre una de estas, trae los criterios de búsqueda, para el profesor que deseo ver los comentarios

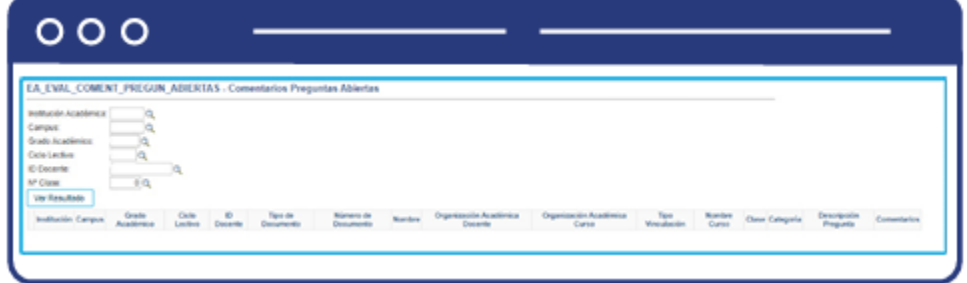

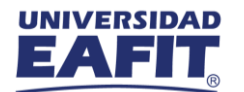

- En el campo "Institución académica" diligencia EAFIT.
- En el campo "Campus", la sede a la cual corresponda el curso a consultar, esta puede ser Medellín, Bogotá, Pereira y Llanogrande.
- Selecciona el "Grado Académico" ya sea de educación formal, no formal e Idiomas para el cual se creó la evaluación al profesor.
- Selecciona en el campo "Ciclo" el periodo académico para el cual se creó la evaluación.
- En el campo "ID Docente" digita el código del profesor que dictó un curso, en caso de que solo se desee conocer el resultado para este; de lo contrario el reporte traerá la información de todos los profesores a los que se les realizó la evaluación.
- En el campo "N° clase", selecciona la clase de la cual se generará el reporte.
- Una vez diligenciado los criterios de búsqueda, haz clic en el botón "ver resultado", y esta descarga el archivo seleccionado para la consulta.

•

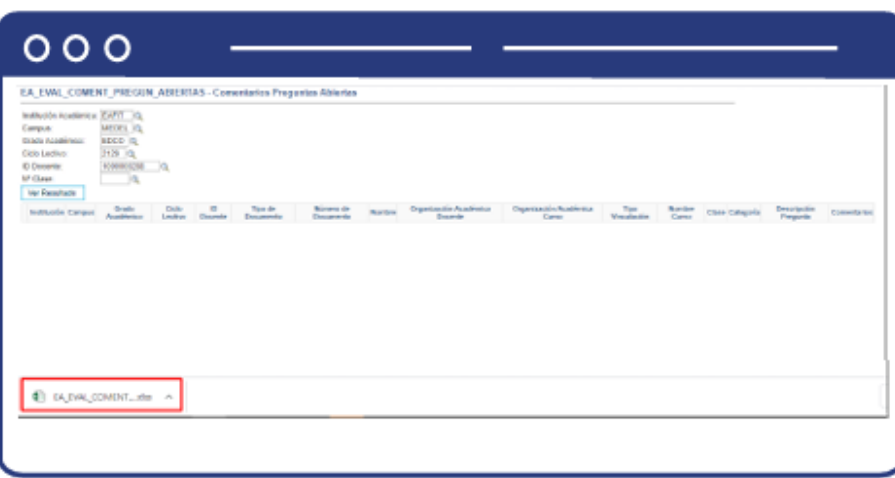

Al dar clic en el archivo se visualizarán las evaluaciones del profesor y en caso de contar comentarios, relacionará los mismos.

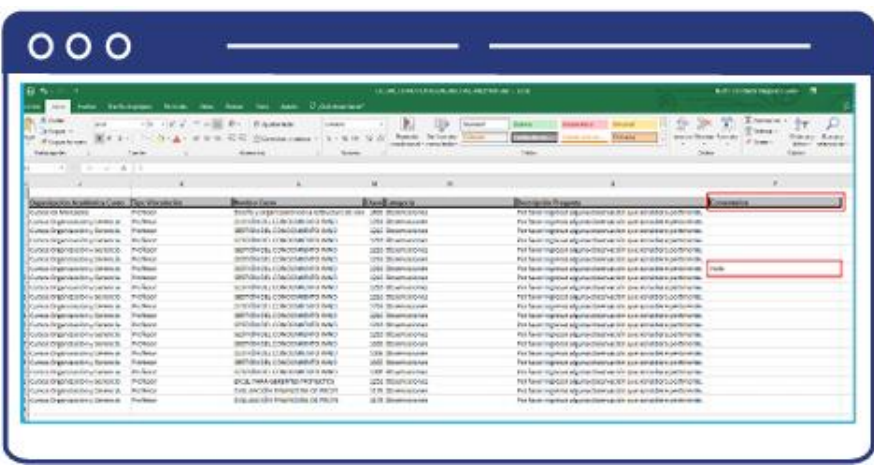

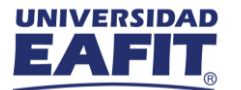

<span id="page-27-0"></span>4. Resultados por clases evaluadas.

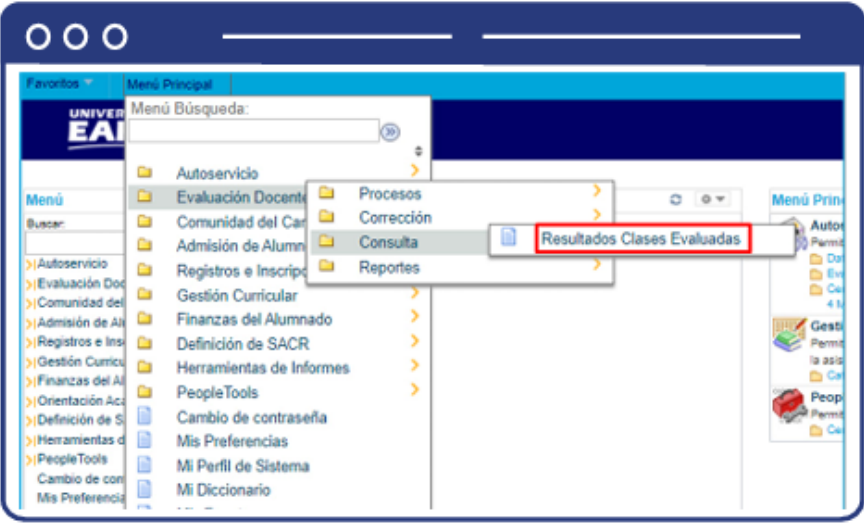

Al ingresar a la ruta "menú principal→evaluación docente→consulta→resultados clases evaluadas" se presenta la siguiente ventana que permite añadir un valor y/o Buscar un valor.

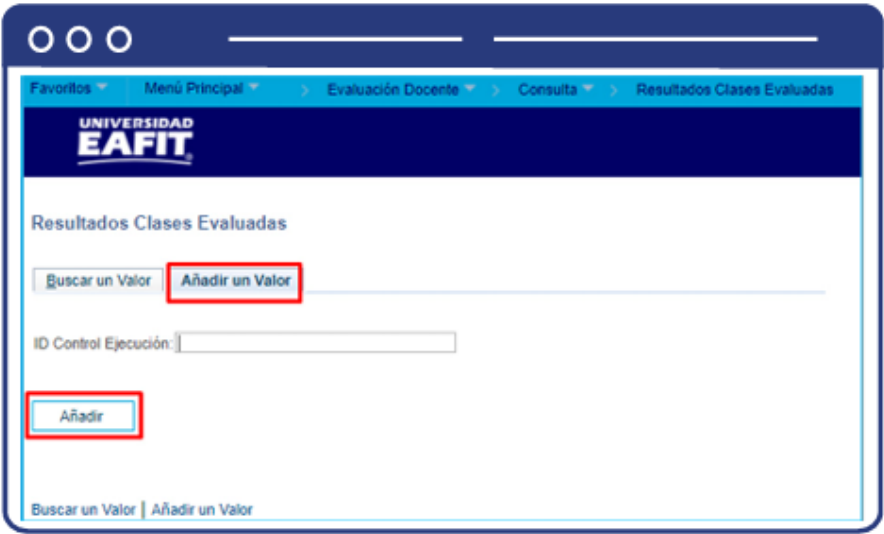

• Para adicionar un nuevo proceso hacer clic en la pestaña "Añadir un valor" y luego en el botón "Añadir".

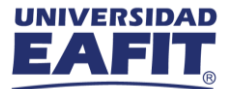

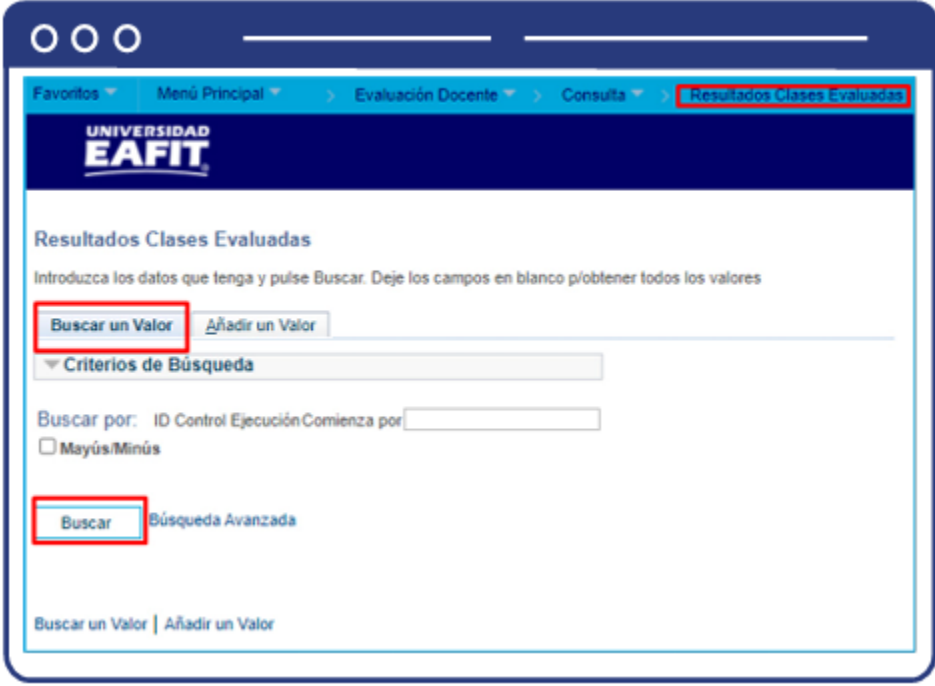

- Diligencia en el campo de texto "ID Control Ejecución" el nombre del nuevo proceso a ejecutar, sin espacios y caracteres especiales.
- Para buscar un proceso hacer clic en el botón "Buscar un valor".
- Diligencia en el campo "ID Control Ejecución" el nombre del proceso existente que se va a ejecutar.
- Haz clic en el botón "Buscar".
- Luego de seleccionar la opción de "Buscar un valor" o "Añadir un valor", el sistema muestra una ventana con la información a diligenciar para ejecutar el proceso que permitirá generar un reporte donde se consoliden los resultados de la evaluación del profesor por categoría de pregunta.

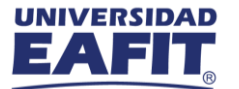

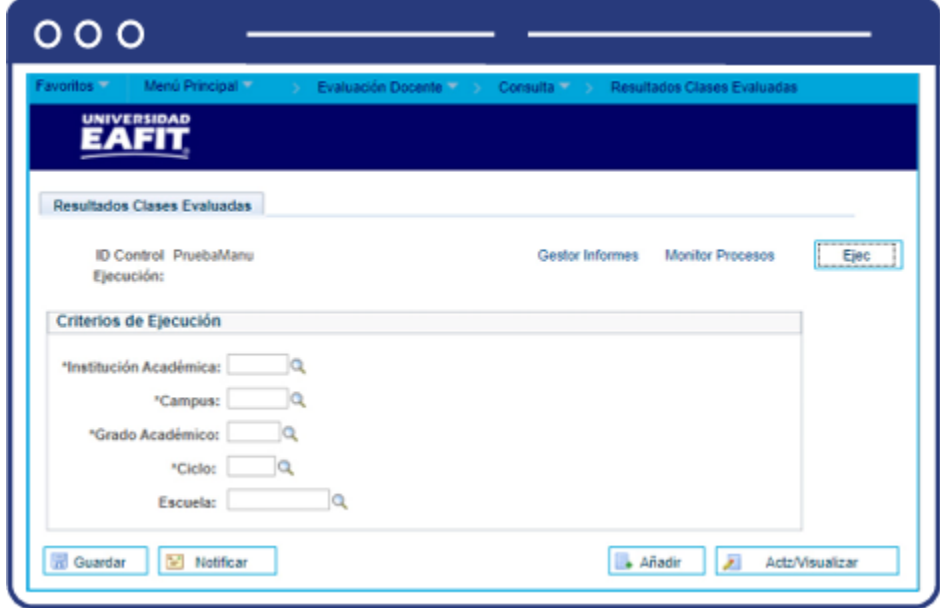

- Selecciona la "Institución Académica", es decir, EAFIT.
- Selecciona el "Campus" o la sede a la cual pertenezca el programa para el cual se está generando el reporte de evaluación al profesor. Las sedes pueden ser Bogotá, Medellín, Pereira o Llanogrande.
- Selecciona el "Grado Académico" ya sea de educación formal o no formal para el cual se creó la evaluación al profesor; por medio de la lupa se explora y selecciona la opción. Los grados académicos para seleccionar son: Doctorado, Educación Continua, Especialización, Escuela de verano, Idiomas, Maestría, Pregrado, Saberes de vida.
- Selecciona en el campo "Escuela" donde se relaciona la Organización Académica de la Universidad a la cual corresponde la clase.

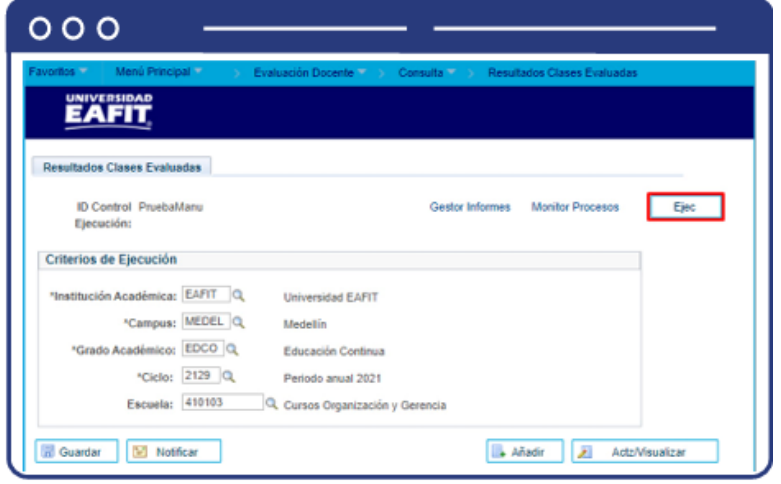

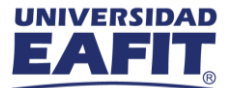

Al finalizar el diligenciamiento de los campos anteriores, hacer clic en el botón "Guardar" y, luego, en la parte superior derecha dar clic en el botón "Ejec". En la sección "Lista Procesos" selecciona la opción "Reporte consolidado Ev Docente" y luego hacer clic en el botón "Aceptar".

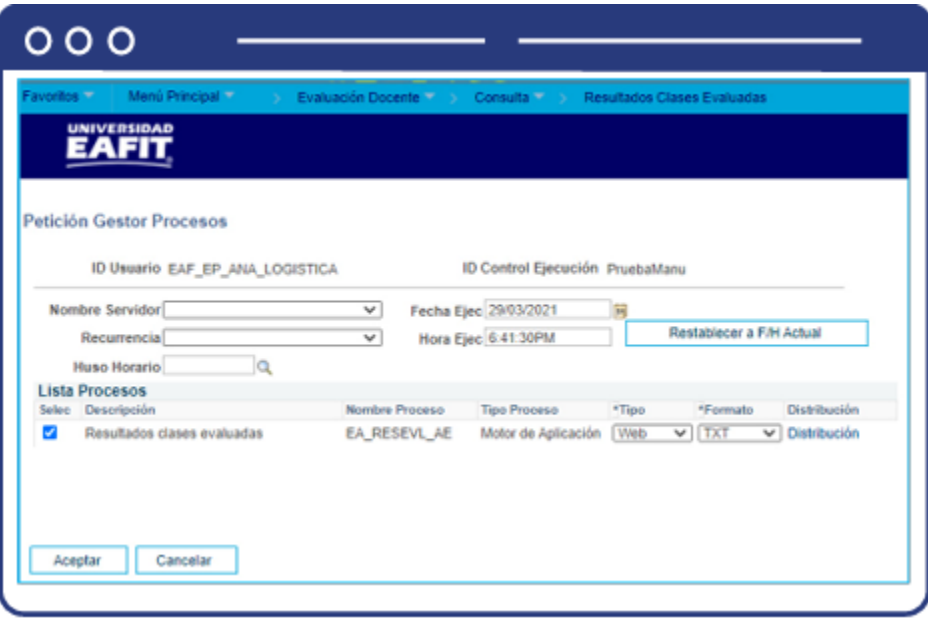

Hacer clic en la opción "Monitor de procesos".

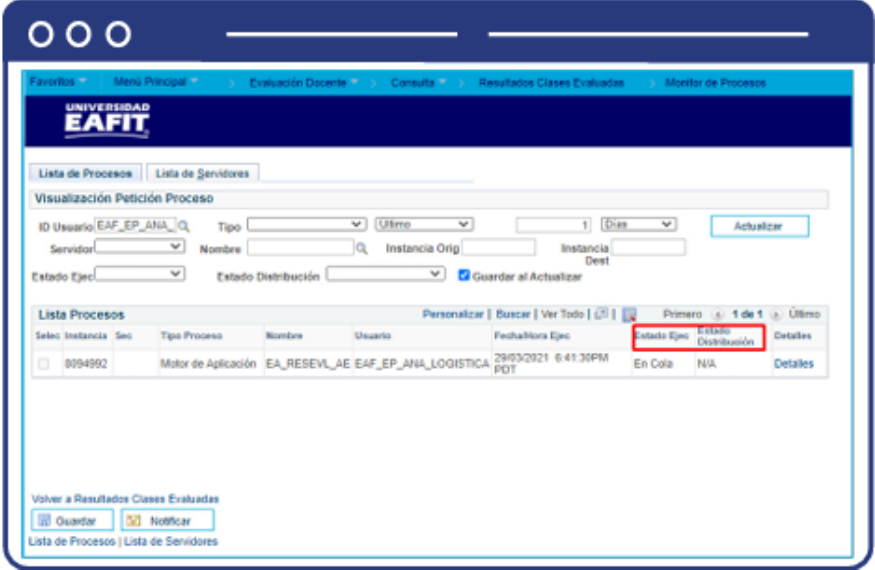

El sistema presenta los estados en el Monitor de procesos, cuando se presenten inconsistencias, sale un estado Error, que podrá ser consultado en Detalles. Este debe tener Estado Ejec. Correcto, y Estado Distribución Enviado.

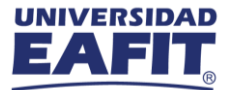

Posterior a ello, volver a Consolidado Eval Opc. Pregunta, e ir al Monitor de Procesos, y generar el registro en Detalles, en el Monitor de procesos, selecciona la opción Resultados por clases evaluadas.xlsx para descargar el reporte en Excel.

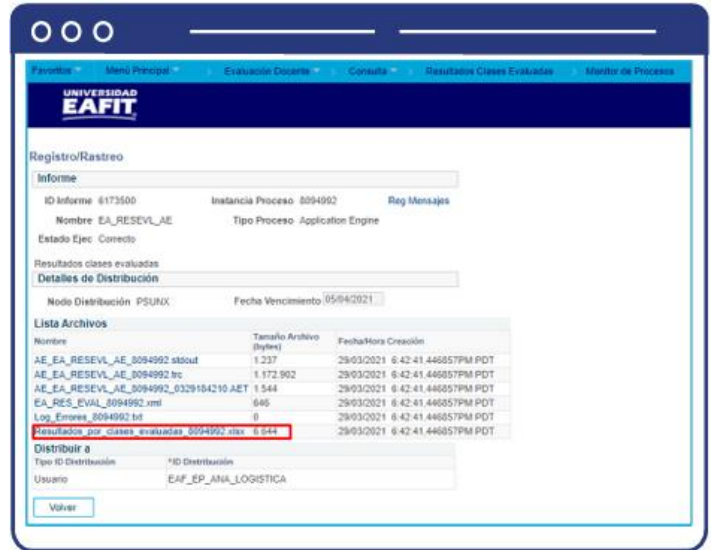

#### <span id="page-31-0"></span>**2.2 Evaluación de la docencia a través de ERES**

Dentro de la evaluación a la labor docente, también se encuentra la evaluación que realizan los pares, el jefe directo y la autoevaluación del docente. Esta se hace a través de la plataforma Eres.

#### <span id="page-31-2"></span><span id="page-31-1"></span>**ERES**

#### ¿Qué es ERES?

Eres ayuda a las empresas a optimizar y automatizar sus procesos de gestión humana para convertir el área de Desarrollo Humano en un aliado estratégico para el crecimiento.

"Este software está orientado a mejorar la toma de decisiones estratégicas y desarrollar el potencial del talento humano a partir de la construcción de una cultura organizacional memorable, el diseño planes de desarrollo individual, la integración de metodologías para el seguimiento de indicadores y otras labores de gestión y administración de recursos humanos." *Plataforma de E-Learning para desarrollar equipos*. (s/f). Crehana.com.

#### <span id="page-31-3"></span>¿Qué permite hacer ERES?

Inicialmente cada profesor recibe un correo electrónico de bienvenida

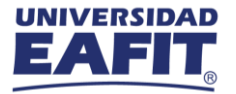

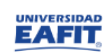

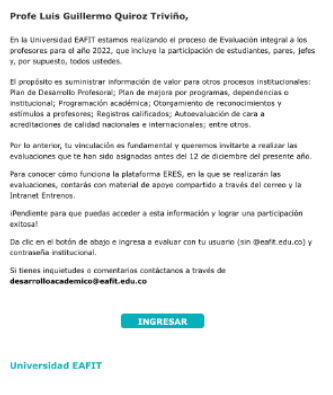

.<br>Si presenta algún inconveniente con el botón "INGRESAR", por foror copie el enlace siguiente y<br>péguelo en la barra de direcciones de su navegador. Recomendamos usar Firefox, Chrome o Safari. <u>nussionen usaan op aanvaration.</u><br>Cualquier duds por favor excriterius al <mark>saparte@acsendo.com</mark>

El profesor debe hacer la autenticación con el usuario y contraseña institucional

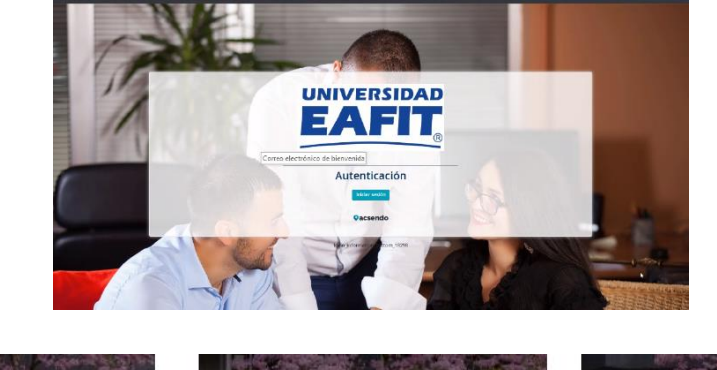

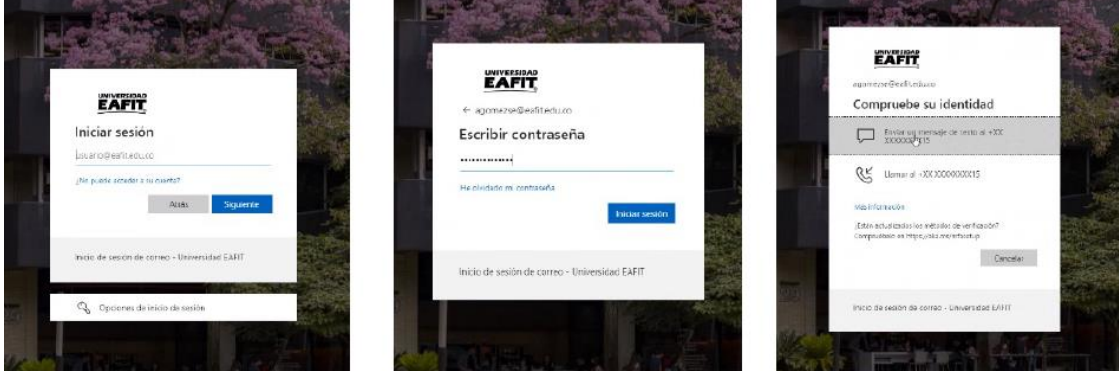

Luego debe ingresar por la opción "Competencias"

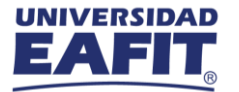

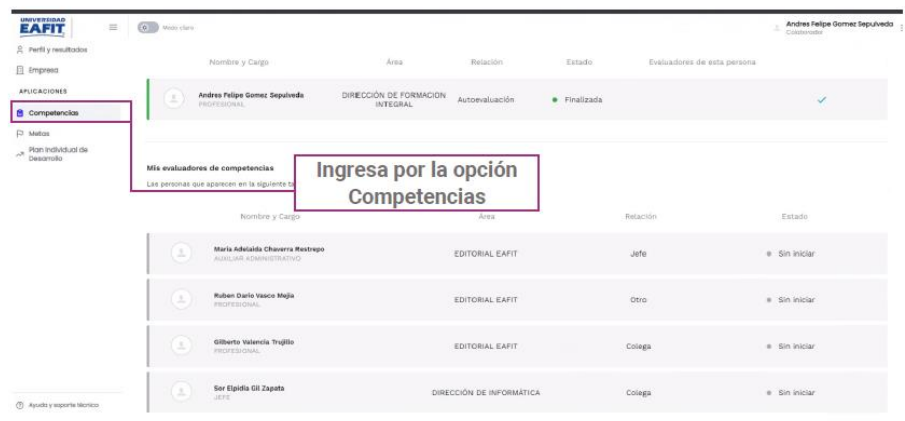

Una vez se ingresa a la opción "Competencias" aparecerán las personas a las cuales se les puede realizar la evaluación; en el caso de los profesores, es el jefe, su par y la autoevaluación.

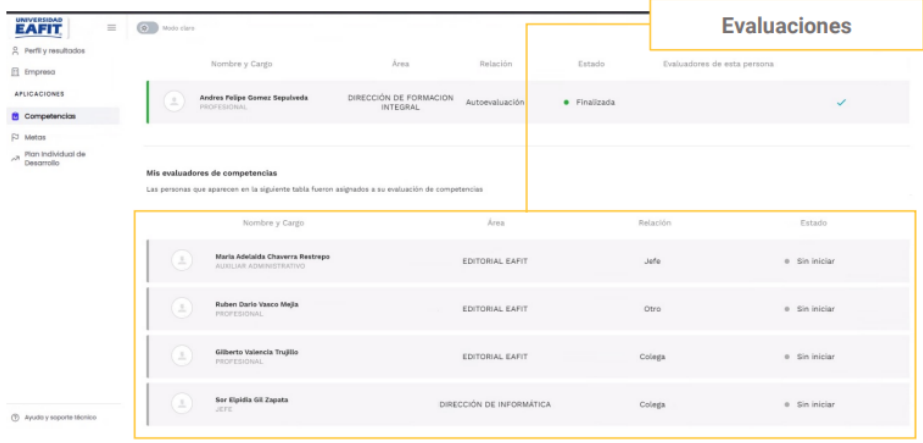

Se recomienda desplegar la opción Registros por página para ver hasta 10 evaluaciones asignadas. Se sugiere revisar la totalidad de las páginas.

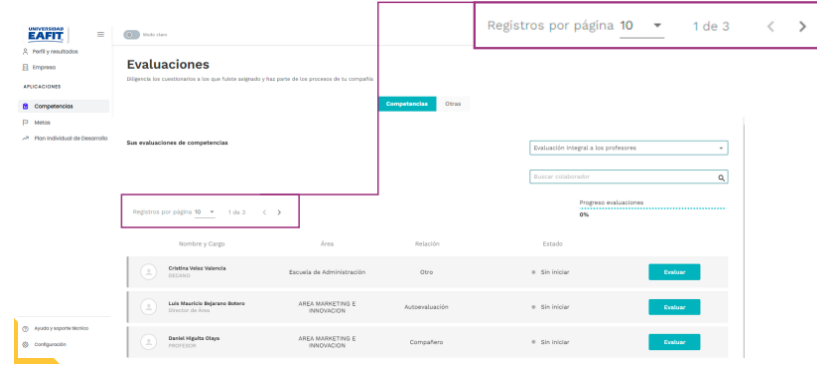

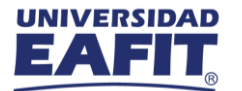

Realizada la validación, se inicia el proceso de evaluación en el cual aparecerá el aspecto por evaluar con la respectiva calificación de 1 a 5, siendo 5 la calificación más alta.

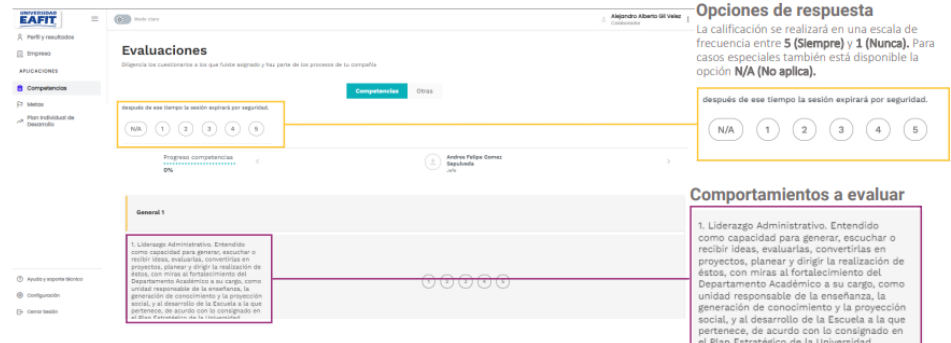

Se deben diligenciar todas las preguntas del cuestionario, pues son obligatorias para terminar con éxito la evaluación

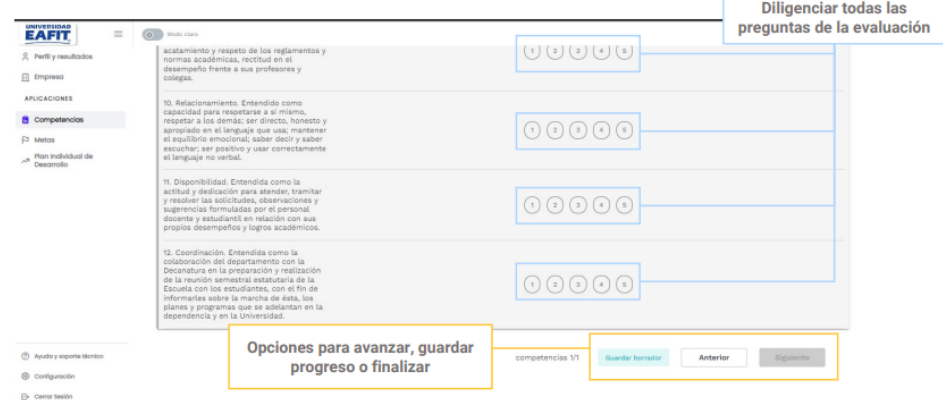

Al finalizar una evaluación, no se podrá volver sobre esta para editar las valoraciones ya realizadas.

Este proceso debe hacerse para la evaluación del jefe, el par y la autoevaluación.

A continuación, los resultados históricos de la evaluación integral a la docencia de los profesores de planta:

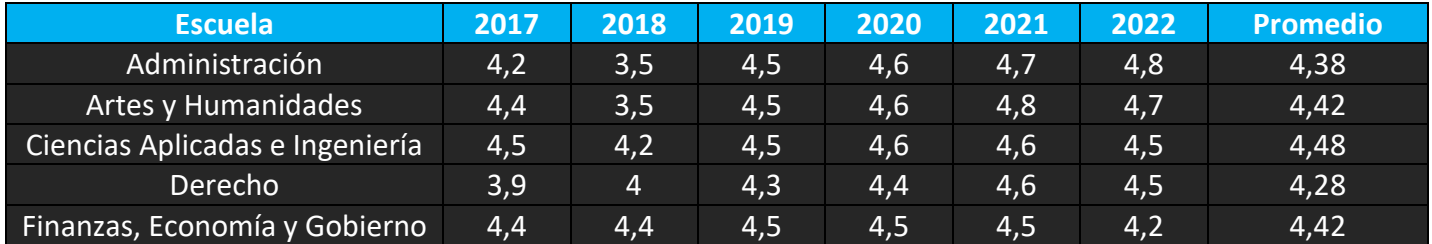

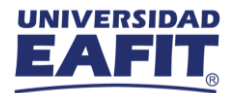

#### <span id="page-35-0"></span>**2.3 Evaluación de desempeño por parte del personal administrativo a través de la plataforma ERES**

La evaluación de desempeño se define como el proceso continuo mediante el cual se mide el aporte de los colaboradores al logro de los objetivos de la Universidad. Contribuye, por lo tanto, a potenciar el talento y a que el rendimiento de los equipos sea óptimo. Cuando se habla de desempeño laboral, hace referencia a la calidad del servicio o del trabajo que realiza el colaborador dentro de la Universidad. Aquí entran en juego desde sus competencias profesionales hasta sus habilidades interpersonales, y que incide directamente en los resultados de la organización.

El público objetivo son los empleados de planta con mínimo 6 meses de vinculación al momento de activación de la evaluación, y empleados temporales con 2 años o más de antigüedad.

#### **Definiciones**

**Plan de Desarrollo Individual PDI**: es la proyección de las necesidades de formación y capacitación del empleado administrativo, acorde con sus responsabilidades actuales y su proyección en el corto y mediano plazo dentro de su área de trabajo.

**Árbol de relación**: indica quienes serán los evaluadores y quienes los evaluados.

**Desarrollo**: fortalecer las competencias de los empleados administrativos para que alcancen un desempeño acorde a los objetivos del cargo y de la Institución.

**Desempeño**: es lo que se realiza en el día a día orientado al logro de un objetivo basado en políticas y procedimientos definidos por la Institución.

#### <span id="page-35-1"></span>**ERES**

#### <span id="page-35-2"></span>¿Qué es ERES?

En esta plataforma quedará registrado la información de la evaluación de desempeño, resultados y plan de desarrollo individual (resultado individual y resultados del equipo si aplica)

Paso 1) Ingrese a la página de Eafit: https://www.eafit.edu.co/ Paso 2) Selecciona la opción Más aplicaciones Paso 3) En orden alfabético selecciona Eres Eafit – tu ruta de desarrollo

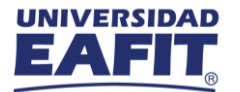

Paso 4) Ingresa con el usuario y contraseña institucional (si presenta novedades para el registro por favor contactar a Victor Andres Ocampo Valencia vaocampov@eafit.edu.co, Analista del Departamento de Desarrollo de Empleados).

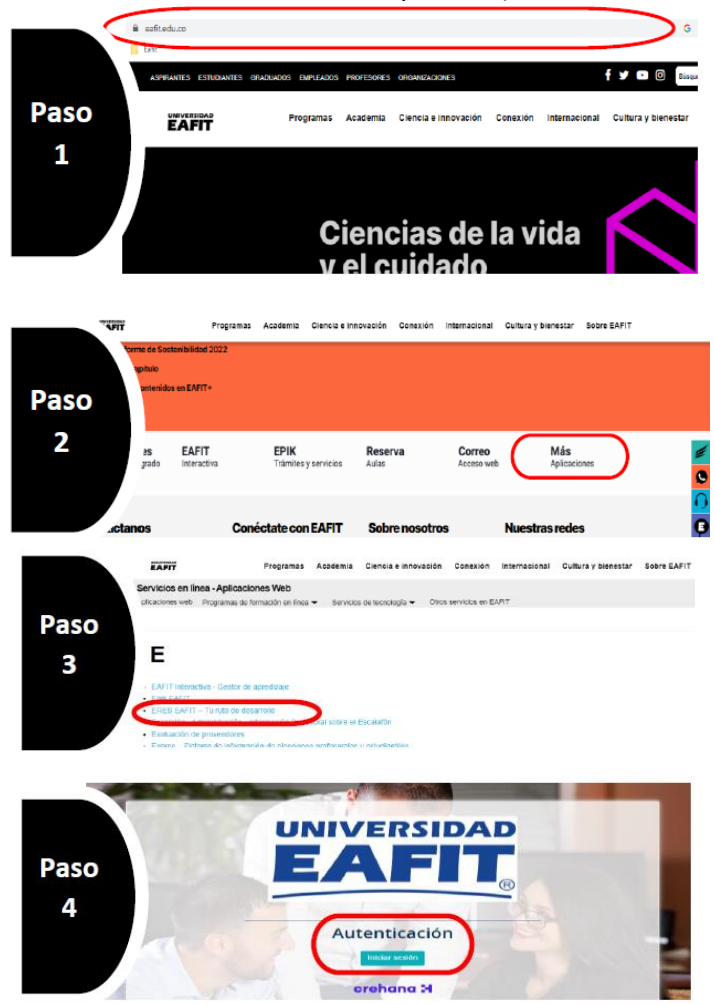

Evaluación por competencias: en este módulo se podrá asignar la evaluación a cada una de las competencias que se tengan registradas, calificando en los 3 niveles definidos: Explorador, Integrador, Experto.

- Explorador: conocimiento básico en herramientas y habilidades de los colaboradores.
- Integrador: capacidad para experimentar diferentes herramientas, habilidades para aplicación en la Universidad.

• Experto: utiliza el conocimiento con confianza, de forma creativa y crítica, con el fin de mejorar las prácticas y construir con otros.

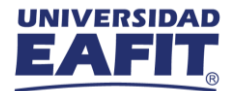

La evaluación por competencias es 360°, es decir, que puede tener asignado una Autoevaluación, Evaluación al líder, pares y colaboradores, cuando aplique.

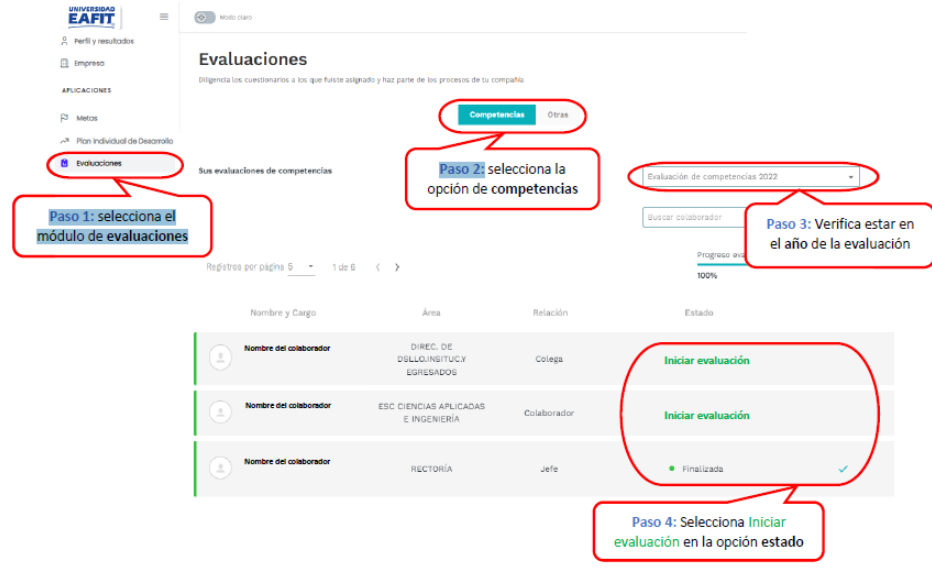

#### <span id="page-37-0"></span>Resultados e informes:

En este módulo se podrá encontrar el resultado de la evaluación por competencias de manera individual y el del equipo, si se tienen colaboradores a cargo.

El resultado se asignará de manera cuantitativa y debe leerse de manera cualitativa, ejemplo: si el resultado individual es de 86% quiere decir que está en un nivel Integrador. Se podrá leer también el resultado del equipo, si el resultado es de 94% quiere decir que el nivel del equipo es Experto.

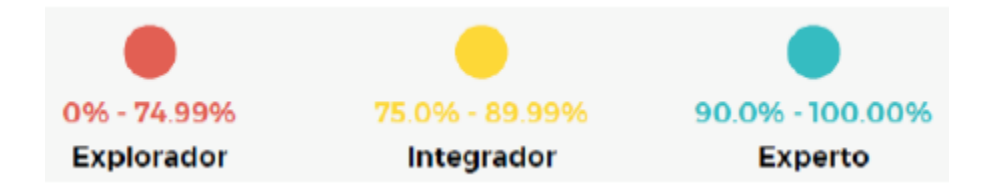

Se podrá exportar el resultado individual o de cada uno de los colaboradores (cuando aplique) en PDF y validar el nivel en que se encuentra, las competencias con resultados más altos o bajos y poder asignar los Planes de Desarrollo Individual.

Adicionalmente es posible exportar el resultado individual o de cada uno de los colaboradores (cuando aplique) en PDF y validar el nivel en que se encuentra, las competencias con resultados más altos o bajos y poder asignar los Planes de Desarrollo Individual.

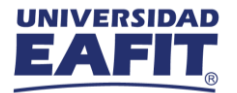

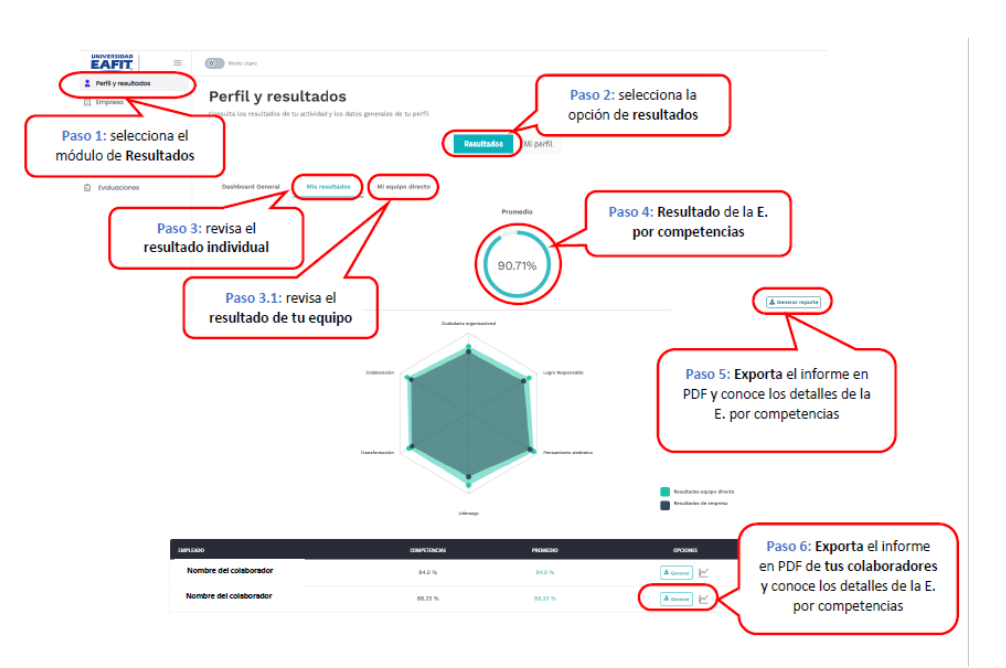

**Plan Individual de desarrollo:** en este módulo se tendrá la posibilidad de programar las actividades para el desarrollo personal y profesional, al igual que asignar las actividades para cada colaborador del equipo de trabajo que se tenga asignado como líder.

Nota: si tiene personal a cargo, ellos podrán autorregistrar las actividades de desarrollo y al jefe inmediato le llegará una notificación para conocer cuáles son las actividades.

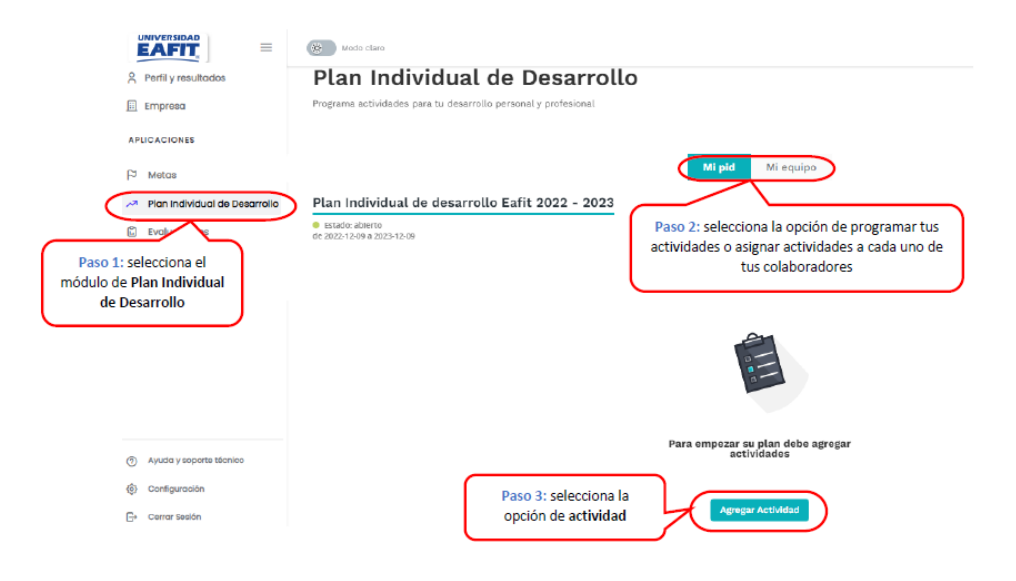

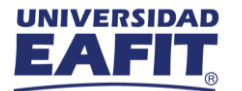

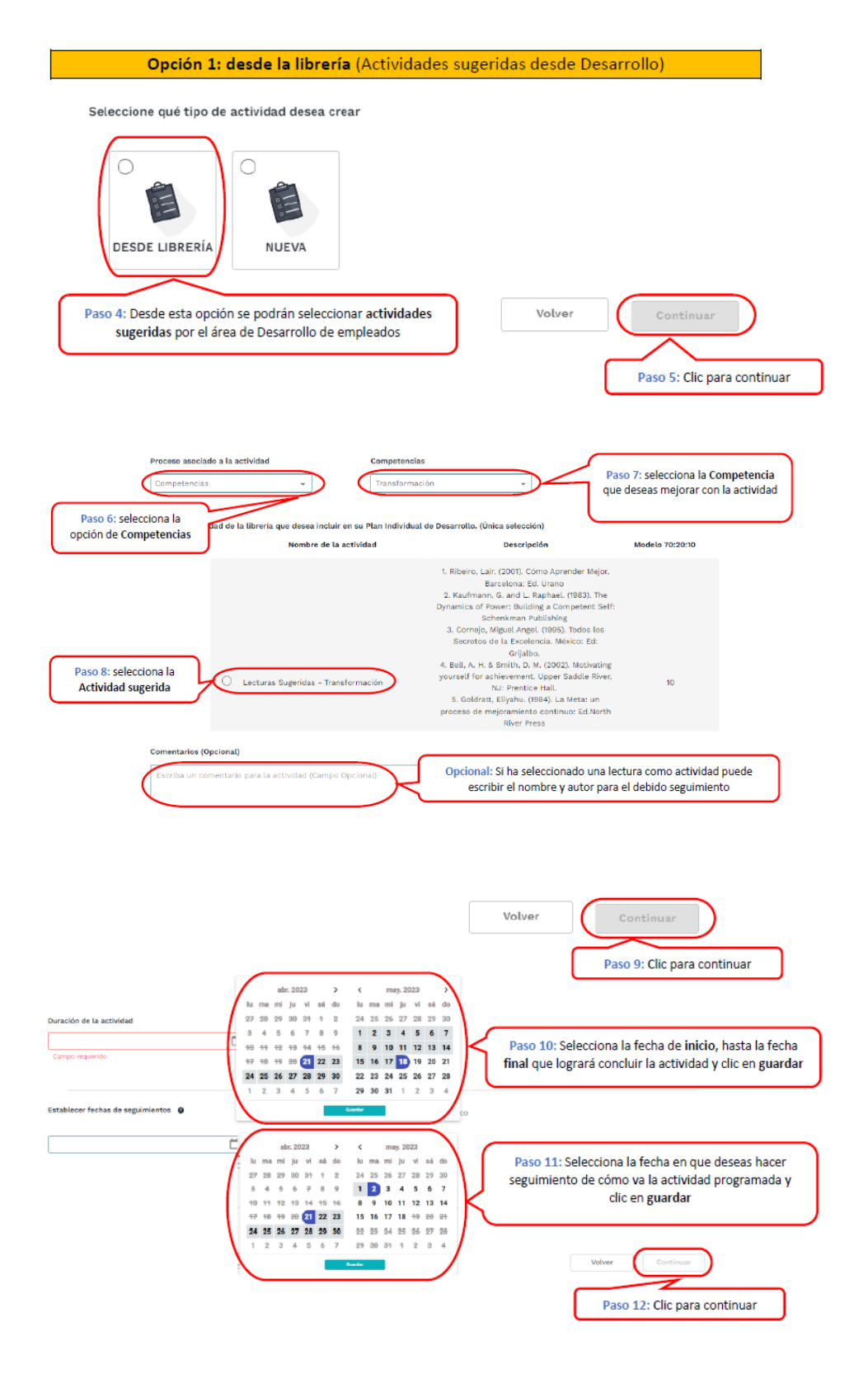

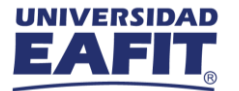

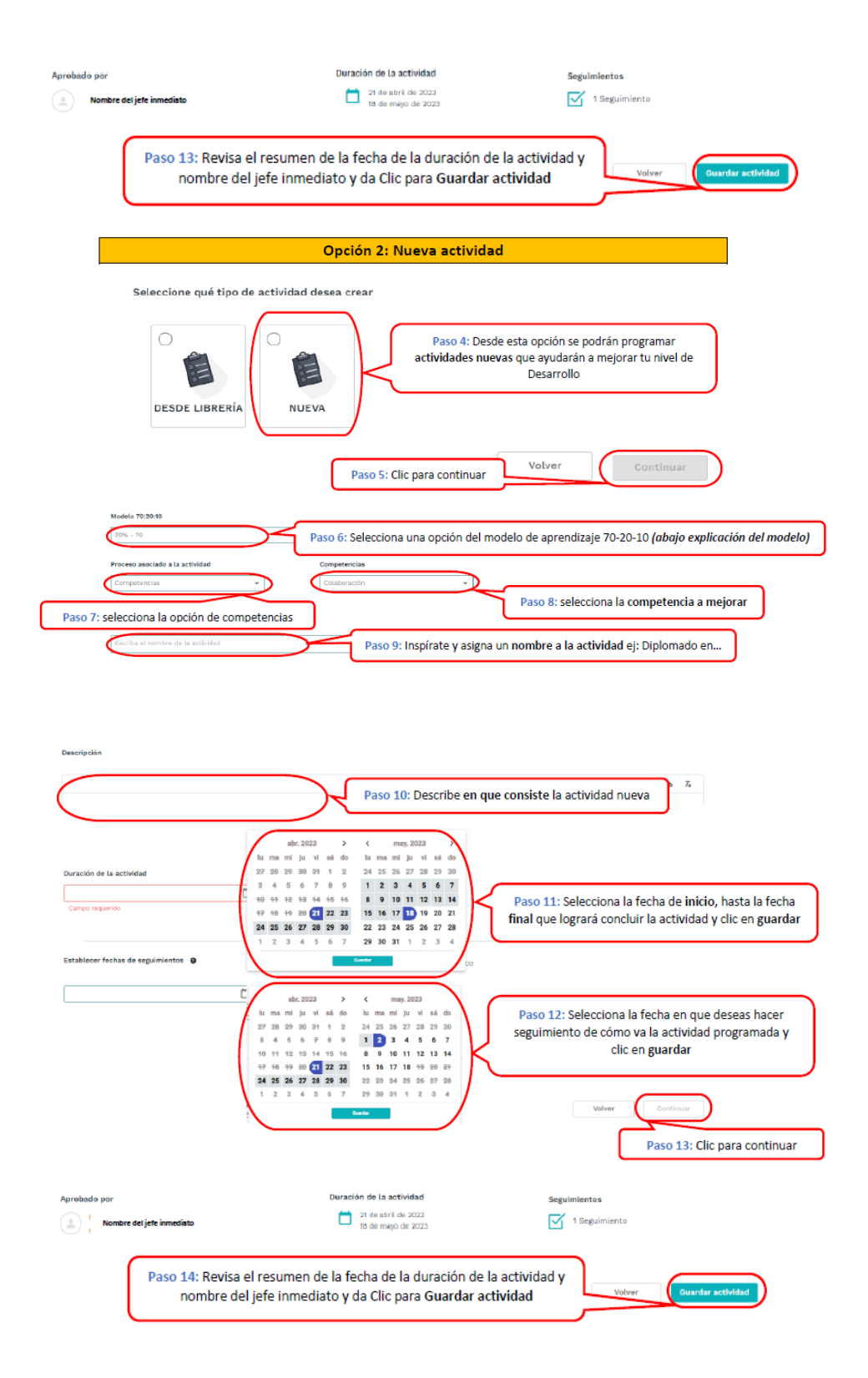

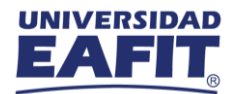

#### **Modelo de aprendizaje 70-20-10**

Es un modelo de aprendizaje y desarrollo que explica cómo aprenden mejor los colaboradores. El modelo 70-20-10 afirma que el aprendizaje más efectivo se produce cuando la persona dedica el 10 % de su tiempo a cursos de formación presenciales u online (educación), el 20 % a aprender de otras personas como compañeros, miembros de un equipo, mentores u otros profesionales (exposición) y el 70 % del tiempo trabajando (experiencia).

•El 70% del aprendizaje es experiencial: proviene de las experiencias de los colaboradores en el trabajo.

•El 20% es aprendizaje social o entre pares: este proviene de tutorías, feedback y de las relaciones con los compañeros.

•El 10% es aprendizaje formal: se lleva a cabo a través de sesiones, talleres, cursos de formación.

Es importante aclarar que, no es necesario que un colaborador en una actividad seleccione las 3 opciones de aprendizaje, con una sola elección podrá adquirir un mejor desarrollo.

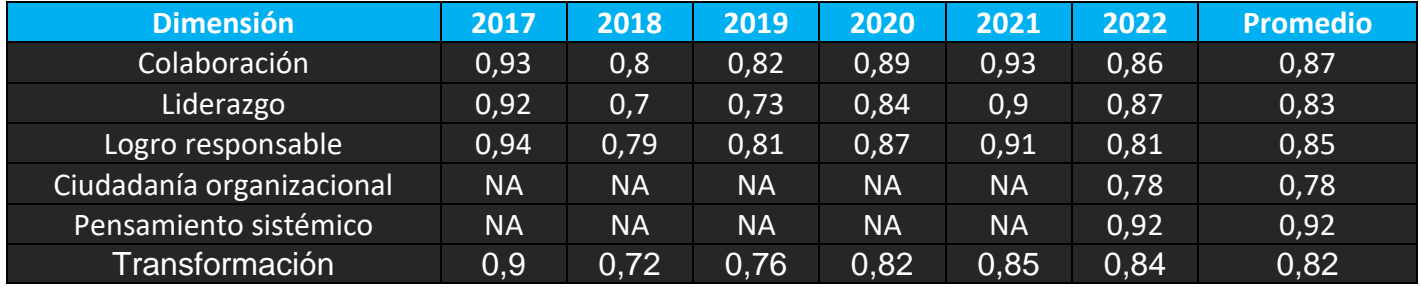

A continuación, los resultados históricos de la evaluación integral a los empleados:

Para finalizar el presente documento se actualizará a medida que el alcance del requerimiento normativo del Sistema Interno de Aseguramiento de la Calidad cambie. Actualmente el requerimiento "Mecanismos para consolidar la apreciación de la comunidad académica y de los diferentes grupos de interés" solo considera los mecanismos y procesos de apreciación que inciden directamente en los procesos de Calidad Académica, sin embargo, a medida que el SIACE siga en mejoramiento continuo y creciendo, integrará todos los mecanismos que utilice la Universidad para recoger la apreciación de los servicios institucionales prestados a toda la comunidad universitaria.

<span id="page-42-0"></span>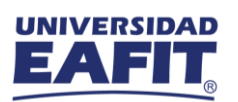

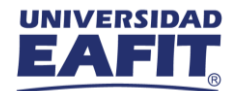

#### **Bibliografía**

- Parra, A. (2020, noviembre 2). Grupos focales: Qué son, tipos y guía para realizarlos. QuestionPro.<https://www.questionpro.com/blog/es/que-son-los-grupos-focales/>
- Plataforma de E-Learning para desarrollar equipos. (s/f). Crehana.com. Recuperado el 25 de julio de 2023, d[e https://www.crehana.com/sobre-nosotros/](https://www.crehana.com/sobre-nosotros/)
- Qualtrics XM Software de gestión de la experiencia. (2015, octubre 13). Qualtrics ES LA. <https://www.qualtrics.com/es-la/>
- Cómo diseñar una encuesta eficaz (2022) Qualtrics. Available at: https://www.qualtrics.com/es-la/gestion-de-la-experiencia/investigacion/que-es-unaencuesta/?rid=ip&prevsite=es-la&newsite=en&geo=CO&geomatch=en (Accessed: 25 July 2023).